# **iReal 3D 用户操作手册**

## **适用于iReal 2E、iReal M3**

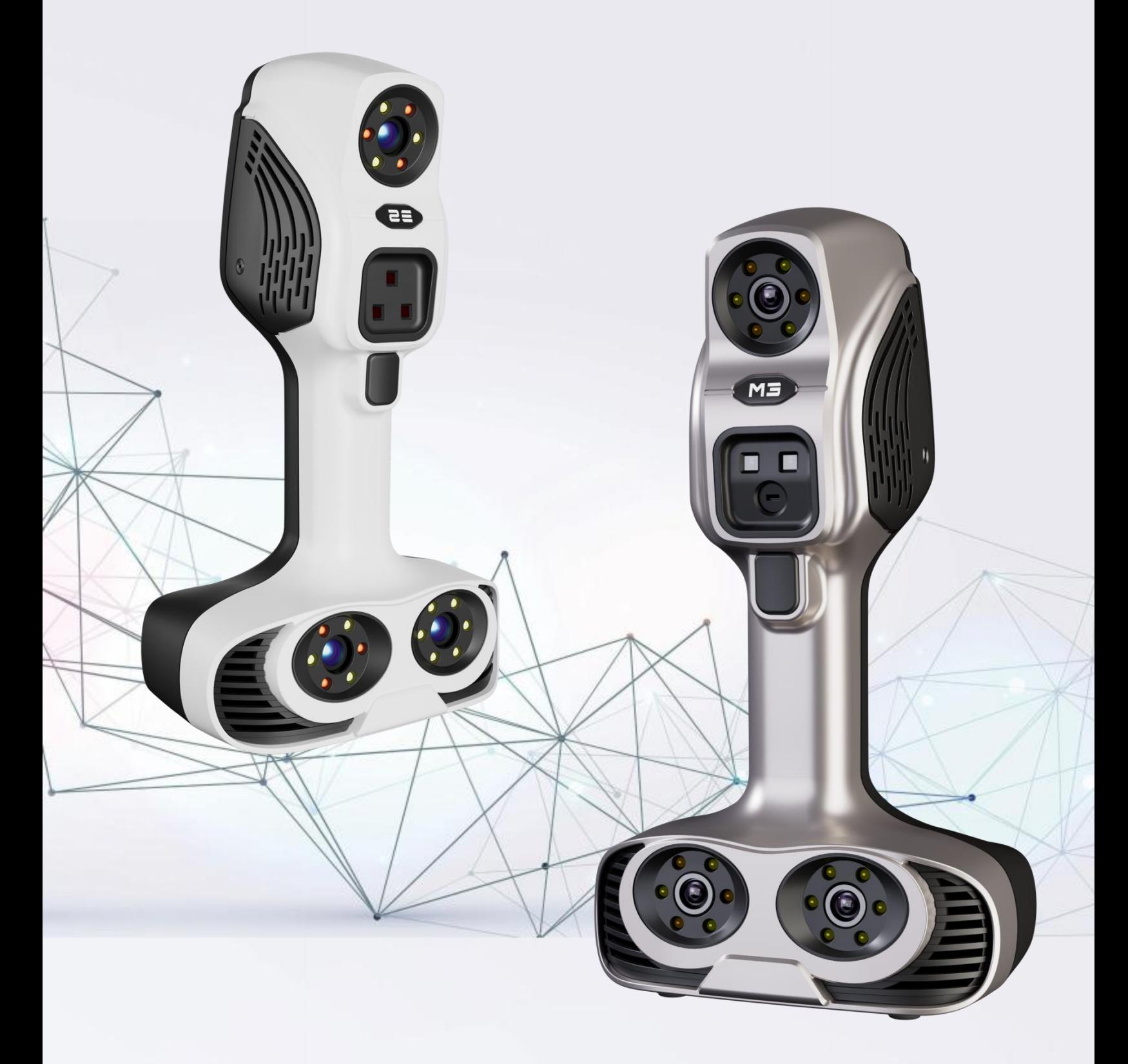

## 目录

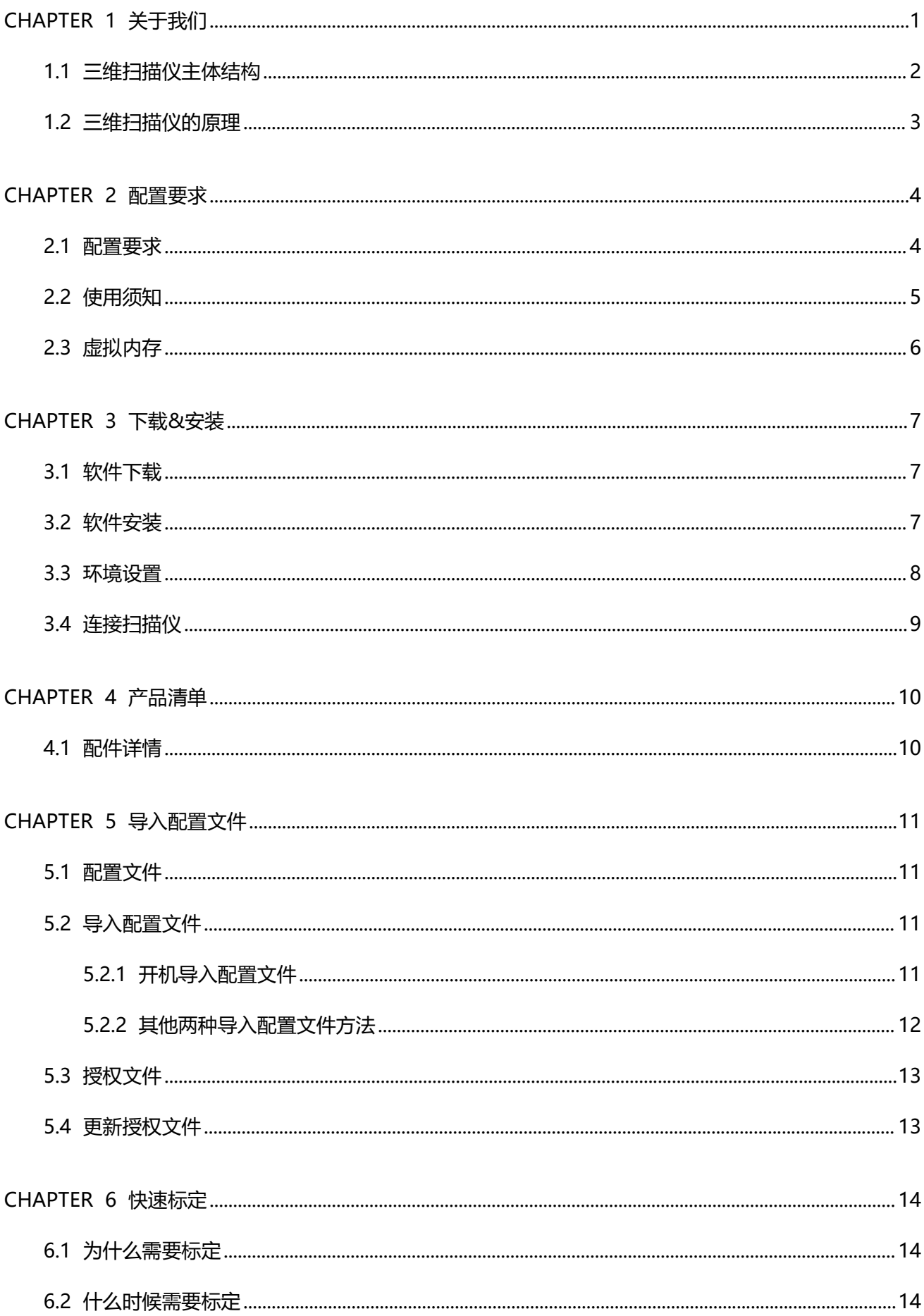

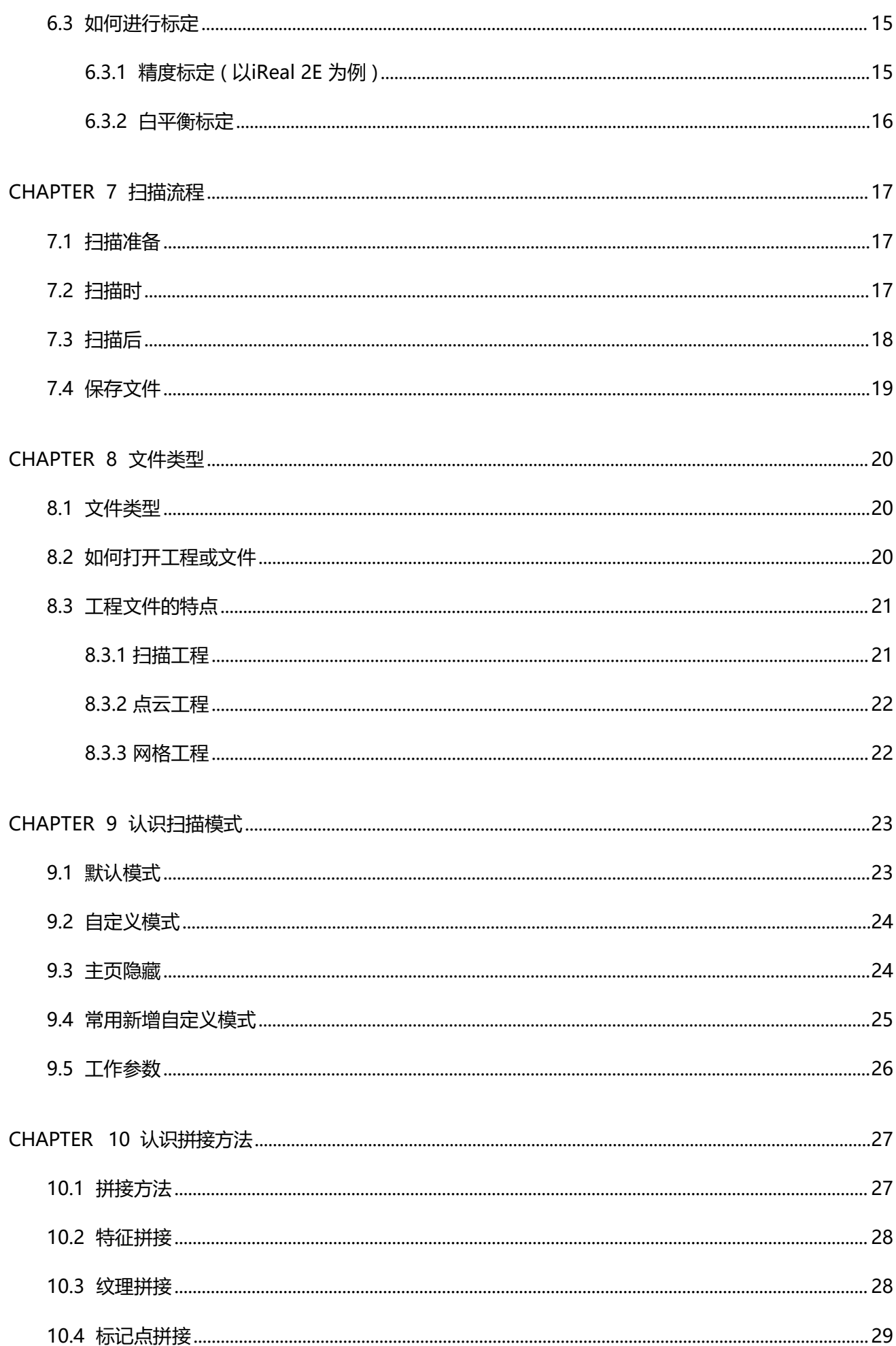

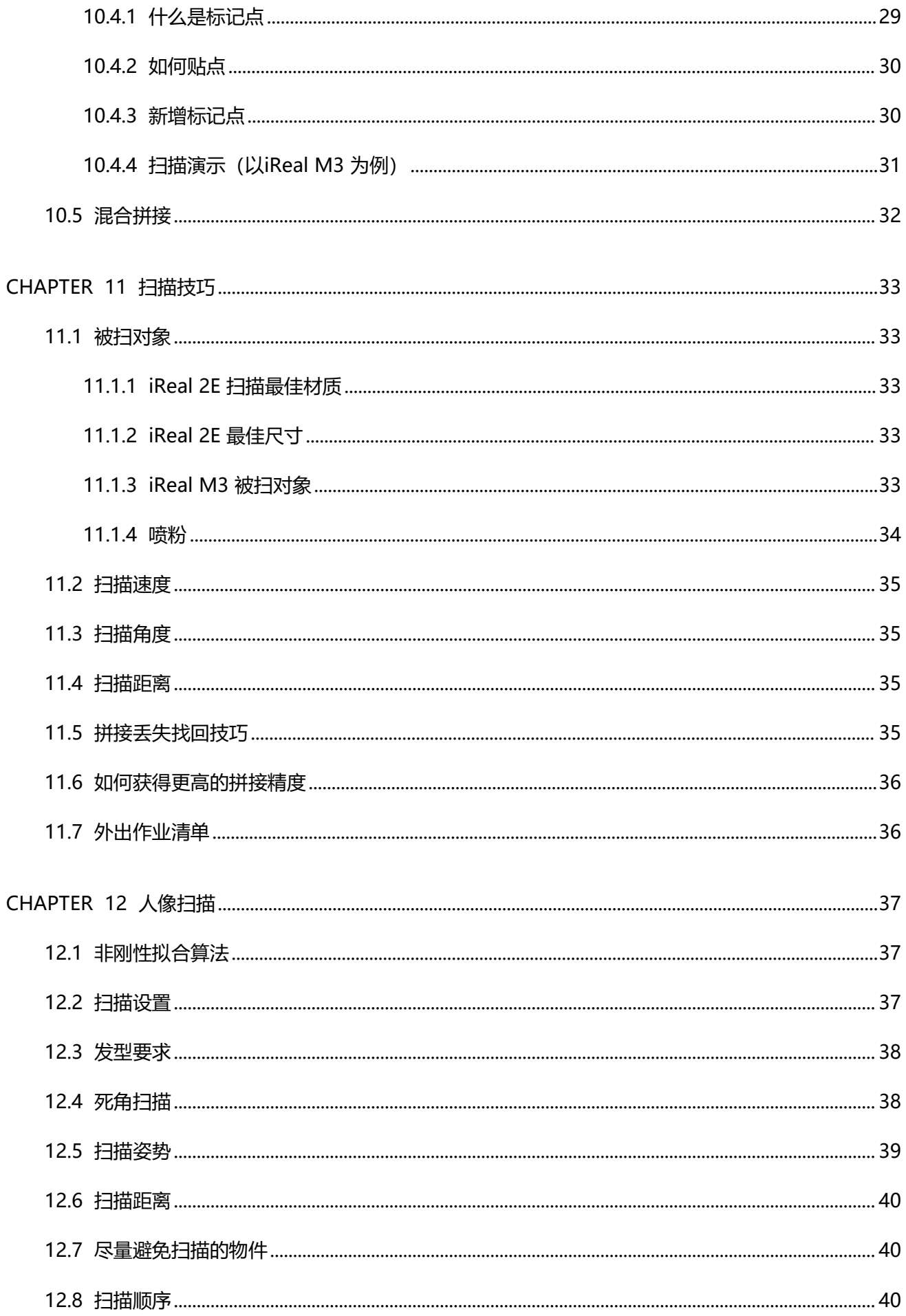

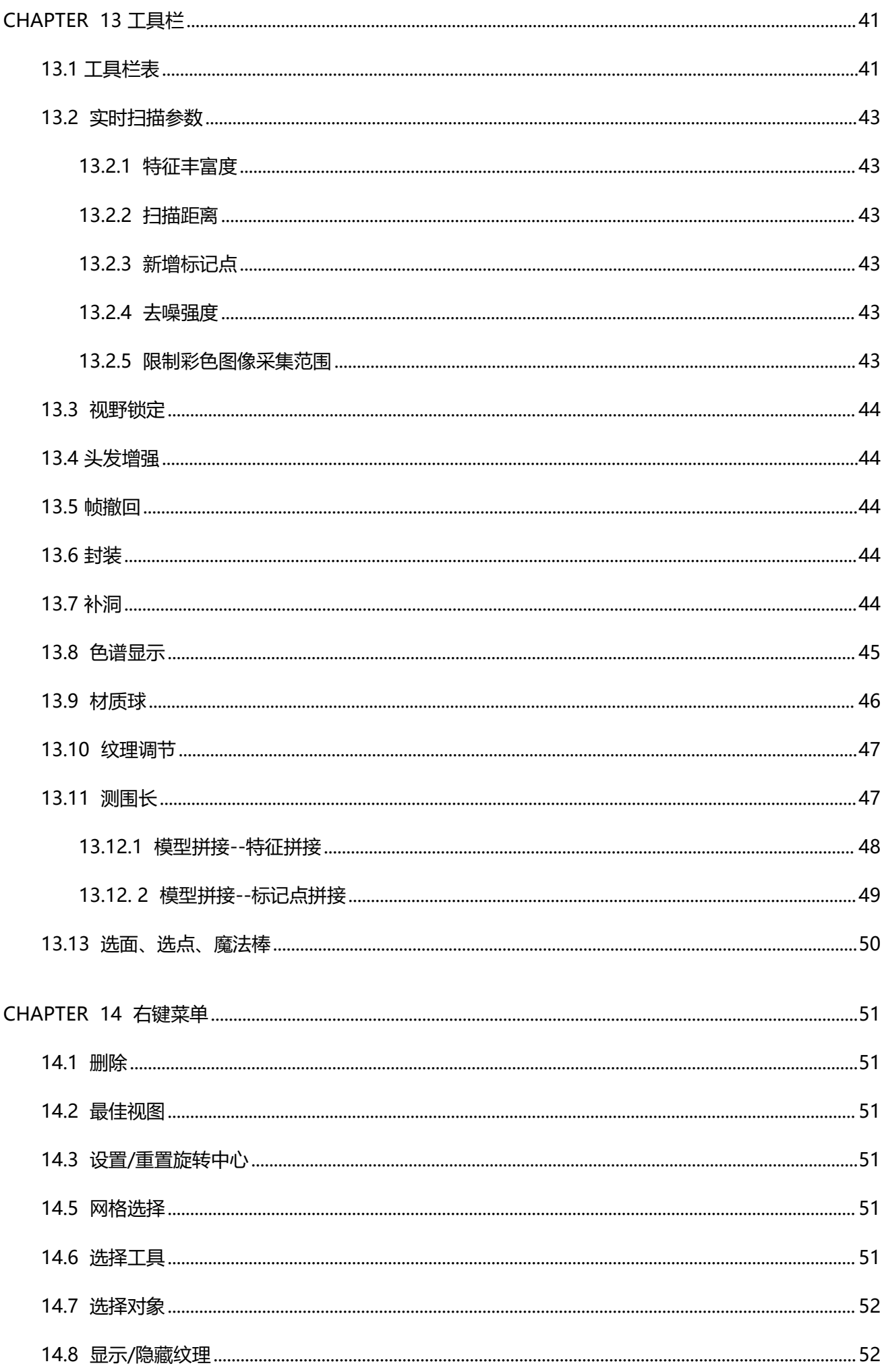

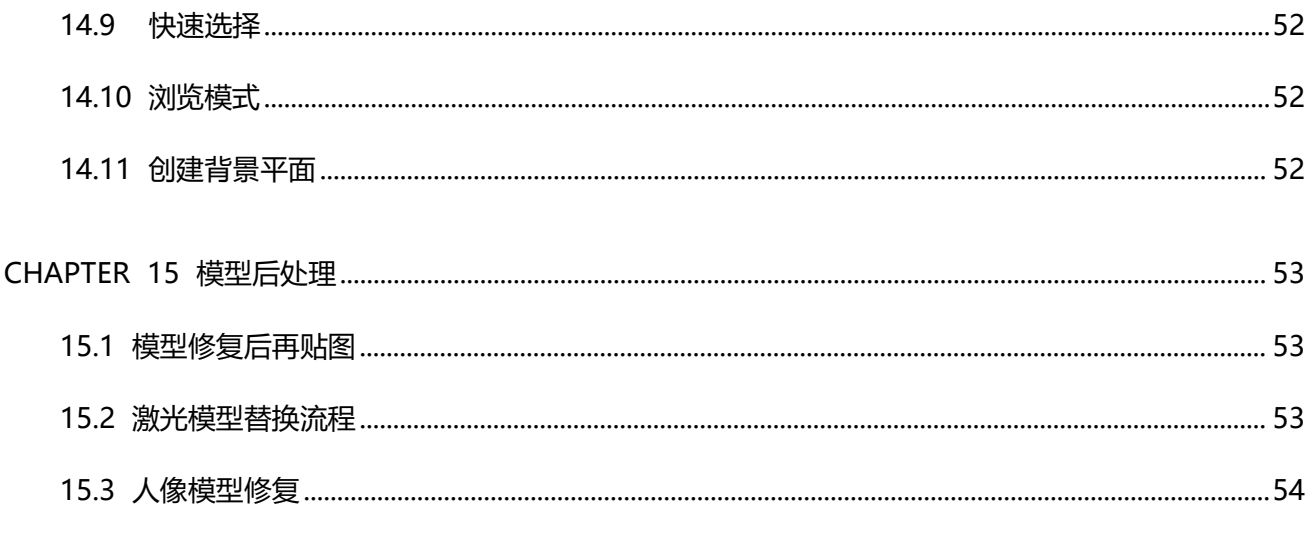

### CHAPTER 16 结束语

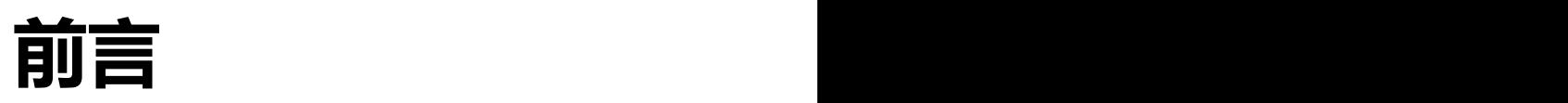

欢迎使用iReal 3D,一个简单易用且功能强大的专业扫描软件。

你可以通过本教程学习如何使用iReal 3D扫描仪。

iReal 2E、iReal M3是思看科技(杭州)股份有限公司针对专业级3D设计师、3D工程师推出的手持式 彩色3D扫描仪系列。

其中, iReal 2E, 是红外散斑三维扫描仪, 它的发射光源由3个红外VCSEL组成, 专门为大中型物体扫 描及人像扫描设计。

iReal M3 是红外双激光三维扫描仪,它的发射光源由2个红外VCSEL+1个红外平行激光器组成,其中, 红外散斑模式可以用于大中型物品扫描和人体扫描,红外激光可以用于工业设计类产品扫描,一机多用,可 以满足大多数人体数字化、艺术设计、工业设计的数据获取需求。

iReal 3D扫描仪可以轻松获得物品表面的三维数据,并通过软件自身的数据输出后处理算法,生成标准 的三维数据格式(.asc/.stl/.obj等)。这有利于工程师使用第三方软件进行模型修改/设计、复制,或在扫 描数据完整的情况下直接进行3D打印。

iReal 3D [扫描仪及三维解决方案目前已被广泛用于许多领域,如医疗康复及个性化精准治疗、工业设](https://www.ireal3dscan.cn/) 计MRO(维护、维修)、3D打印设计、逆向工程、逆向设计、汽车改装设计、3D艺术设计及创新设计开发、 文物3D数字化及保护(文物修复、文物3D打印复刻、文物虚拟展示等)、人体3D数字化(艺术人像3D打 印定制、3D虚拟人物形象、影视/动画CG人物建模、服装3D定制等)、虚拟三维展示(虚拟仿真、线上 三 维展示、AR/VR虚拟呈现等)。

iReal 3D通过专研3D扫描的底层技术,自主研发更加先进的3D算法,致力于将更加智能的3D数字技 术带给每个人、每个组织,共同构建更加真实的3D虚拟世界。

用户手册的最终解释权归iReal 3D所有。 更多信息和最新资料请参考iReal 3D的官方网站: <https://www.ireal3dscan.cn/>

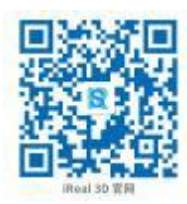

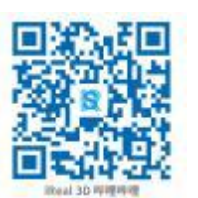

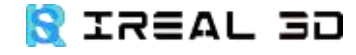

<https://www.ireal3dscan.cn/>

0571-85370380

## <span id="page-7-0"></span>CHAPTER 1 关于我们

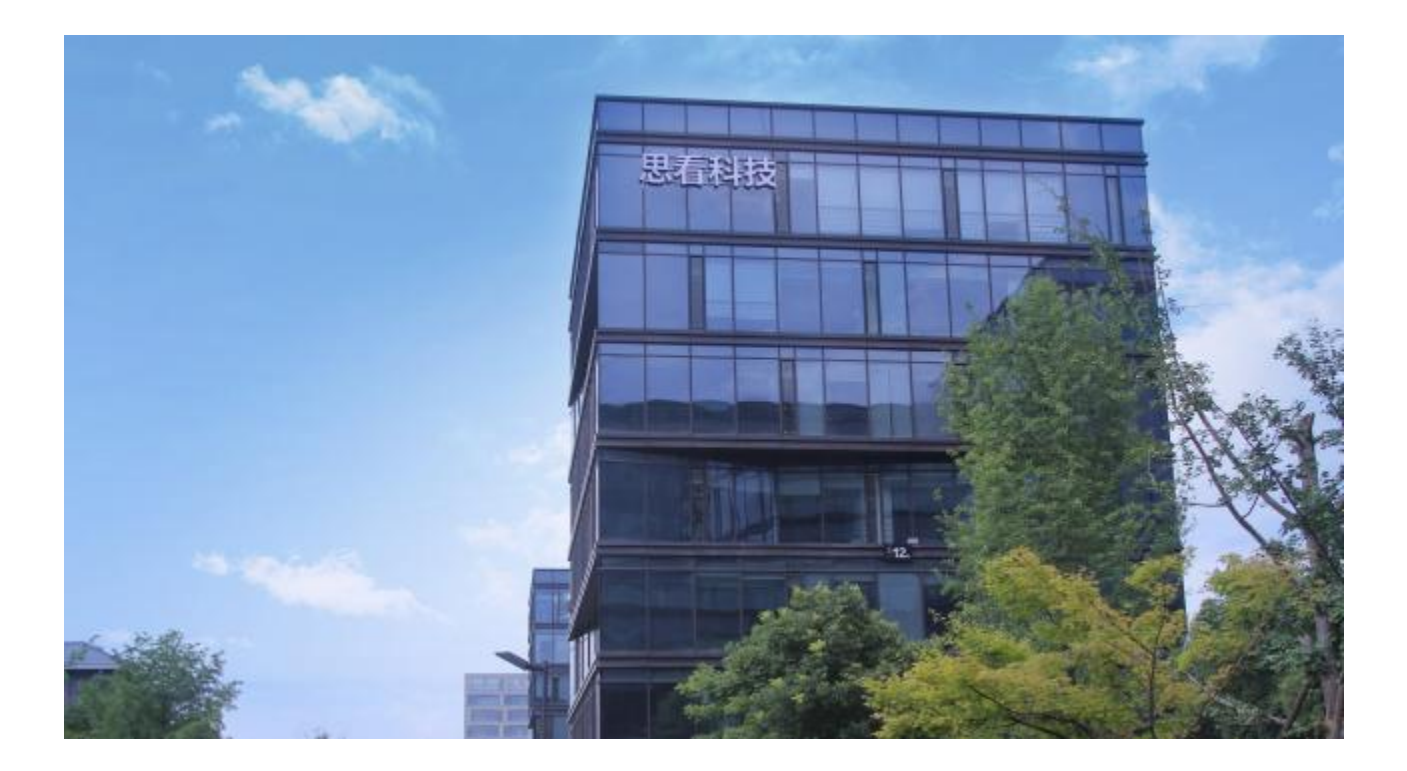

[思看科技](https://www.3d-scantech.com.cn/) (杭州) 股份有限公司是面向全球的三维视觉数字化综合解决方案提供商,主营业务为三维视觉数字化产 品及系统的研发、生产和销售。公司深耕三维视觉数字化软硬件专业领域多年,产品主要覆盖工业级高精度和专业级 高性价比两大差异化赛道,主要产品涵盖便携式3D视觉数字化产品、跟踪式3D视觉数字化产品、工业级自动化3D视 觉检测系统和专业级彩色3D视觉数字化产品等。

公司产品主要有3大系列,覆盖工业级高精度与专业级高性价比两大差异化赛道。工业级有两大系列,便携检测系 列和在线检测系列。其中便携式检测系列是目前公司最主要的产品系列,广泛应用于汽车、航空航天、船舶、模具制 造等;在线检测系列,是公司 2019 年最新发布的产品,用于流水线在线检测和批量检查;专业级彩色扫描系列,性 价比高,扫描时带色彩和纹理,主要用于 3D打印的配合、医疗、文物等。

## <span id="page-8-0"></span> $1.1 *Xi*$  维 扫 描 仪 主体结构

iReal 2E 主体结构展示图:

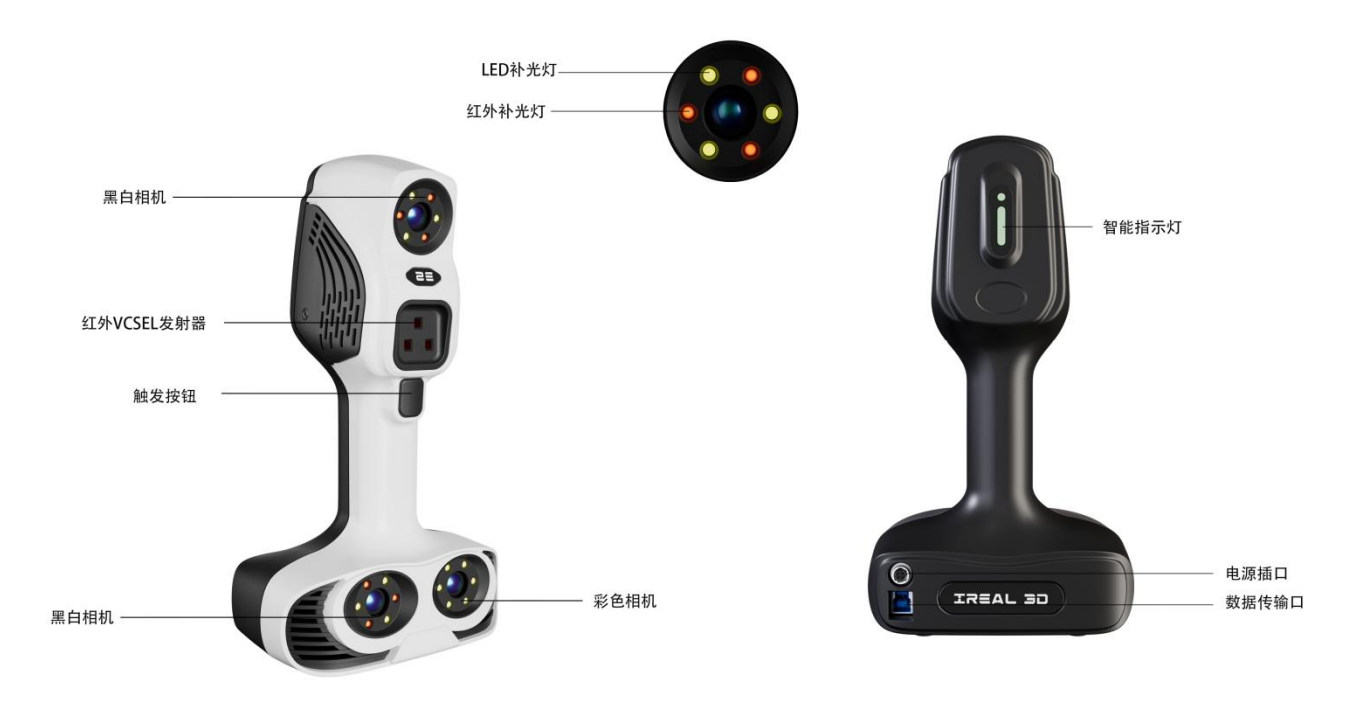

iReal M3 主体结构展示图:

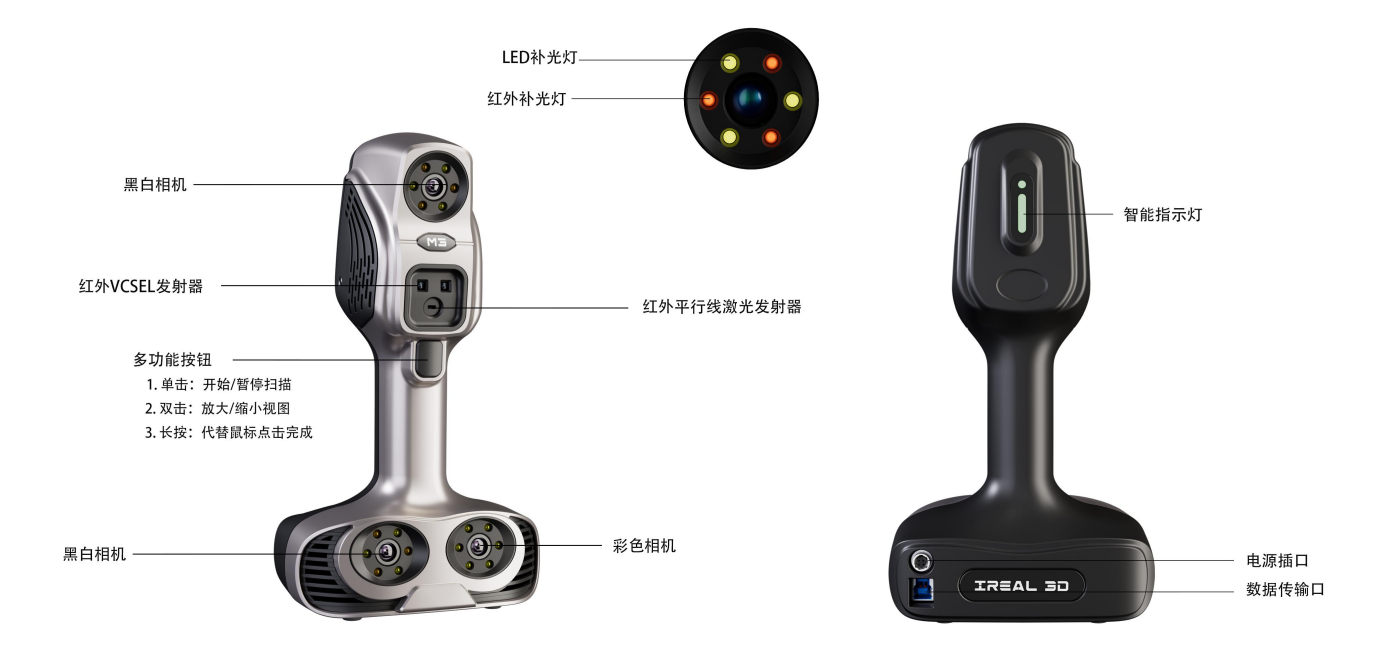

### <span id="page-9-0"></span>1.2 三维扫描仪的原理

iReal 红外平行激光扫描模式 (iReal M3设备拥有的模式), 是通过激光器先将7条红外平行激光投射 到被测物品上,通过三维扫描仪上的两组工业相机可以分别获得投影到被测物体上的激光线束,该激光线 束会随物体表面形状发生变形。由于这两组相机事先经过准确标定,再通过两个相机获取的图像视差即可 计算出激光线束投射到物体上的对应空间位置(X,Y,Z)坐标,当扫描仪移动时,不断获取激光线所经过位 置的三维信息,从而形成连续的三维点云数据(通过标记点扫描拼接),再通过扫描软件封装后生成对应 的3D模型(三维网格模型)。

iReal 红外散斑扫描模式 (iReal 2E、iRealM3设备都拥有的模式), 原理与红外平行激光类似, 光源 和投射图案存在差异。它是用红外VCSEL投射出非周期随机数字散斑到被测物体上,由于数字散斑的随机 性,使得物体表面上任意一点的高度信息由该处散斑图像的微小领域唯一确定,两组相机根据散斑的变化 和两个相机视差计算图像对应点间的位置偏差,计算出物体上的某一点的空间位置(X,Y,Z)坐标,即可获 取物体的三维点云数据。

### **注意 :**

◦ 两个黑白相机存在共同视野,才能计算出三维点云。

◦ 当我们违背了这个原理,比如在扫描时有一个相机无法正常看到被扫描位置,将无法获取该处的三 维点云。

### 脖子、下巴等大转折区域扫描角度示意

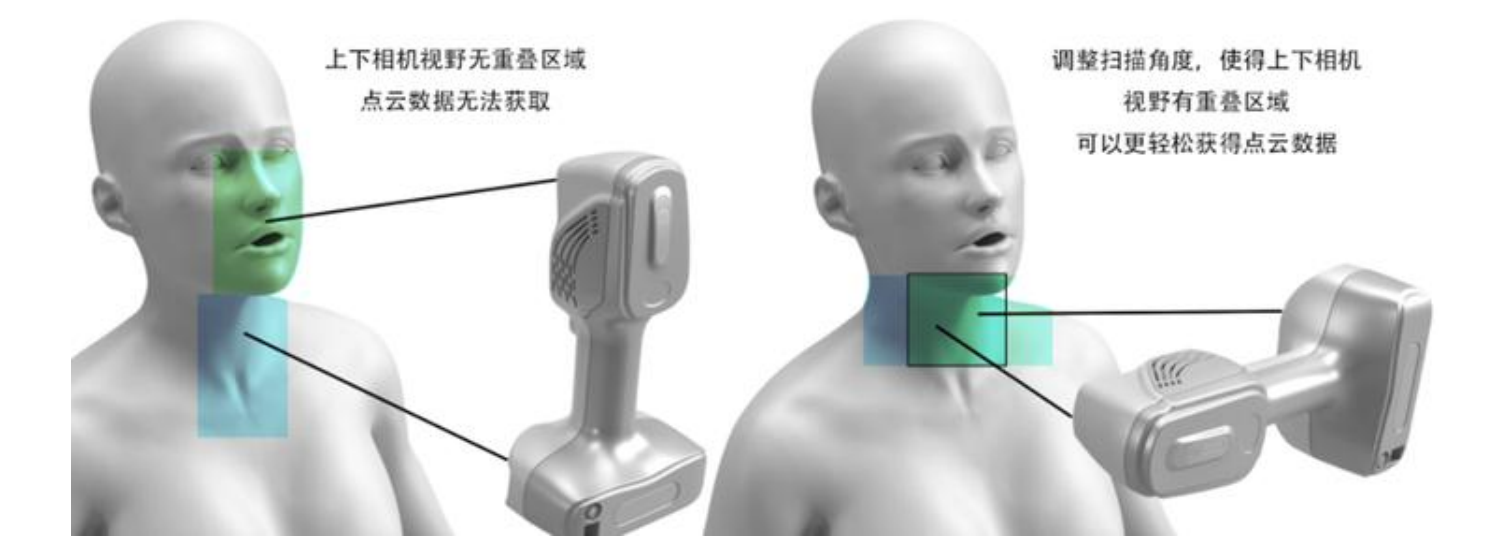

<span id="page-10-0"></span>CHAPTER 2 配置要求

### <span id="page-10-1"></span>2.1 配置要求

由于本产品在使用时需要配合计算机进行工作,因此在正式工作之前需要准备一台电脑计算机。在常见 的台式机与笔记本电脑中,我们更加推荐使用笔记本,笔记本加扫描仪的搭配方式可以更好的在室外环境或 者出差的环境中使用,且屏幕也更加自由,适合扫描一些大型雕塑等需要经常移动的工作。

台式机电脑虽然性能更胜笔记本,但是移动性较差,适合在室内进行小物体小范围内的扫描,而且台 式机的前置USB插口经常因为供电不足等原因,遇到无法使用的情况请插到台式机的后置USB接口。

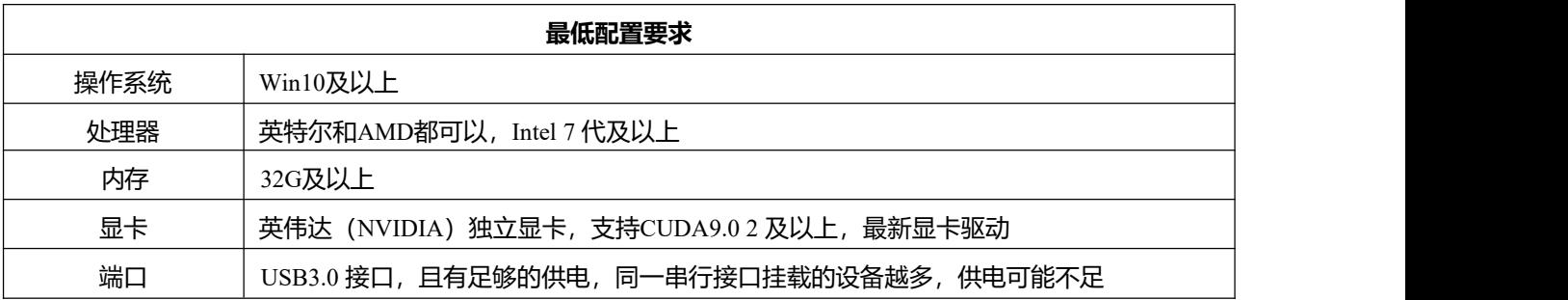

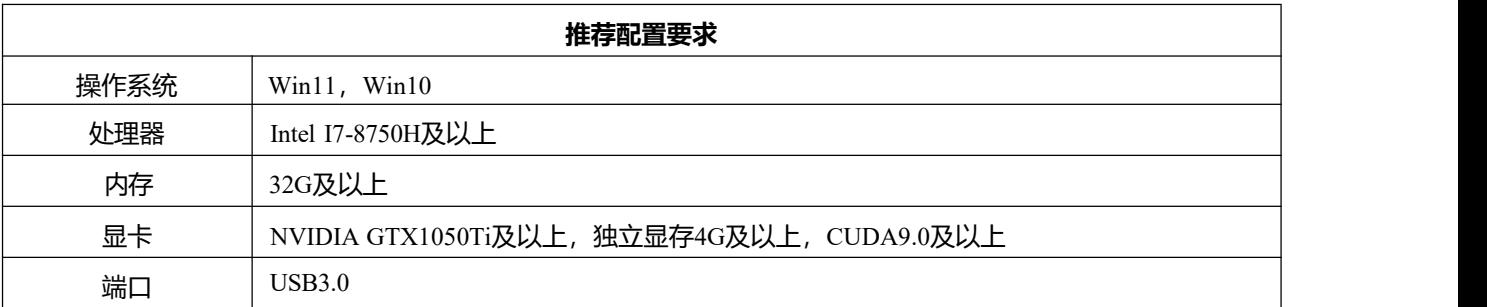

#### **重要 :**

◦ 电源:扫描仪工作时,请将电脑插上电源,并将电源设置成高性能模式。

◦ 环境:如电脑上装有防护软件(360 安全卫士,电脑管家等),可能会出现无法预知的错误。

## <span id="page-11-0"></span>2.2 使用须知

- 本产品为精密仪器请轻拿轻放,不可摔打。
- 当收到本产品后第一时间检查清单内容,并将交付确认单进行签字盖章并回传,应我司要求,需提供交付 确认单之后才能给予永久的授权文件。
- 含永久授权的授权文件(.RGF),也请备份,防止遗失。
- 暂停使用扫描仪时,请拔掉扫描仪上的所有线缆,防止因走动绊到线缆,导致扫描仪跌落,造 成设备损坏。
- 扫描仪连接线缆时,即可开机;拔掉线缆时,即可关机。无单独的开关机按钮。
- 加密狗在扫描时必须要插在电脑USB3.0接口上,否则无法扫描,其价值不菲,请妥善保管。
- 电脑必须同时具有两个或以上的USB3.0接口,接口不够,请使用集线器。
- 收纳线缆时,请沿着之前的折痕轻轻折起,用力对折会降低使用寿命。
- 本产品不防尘、不防水,使用时请注意周围环境。

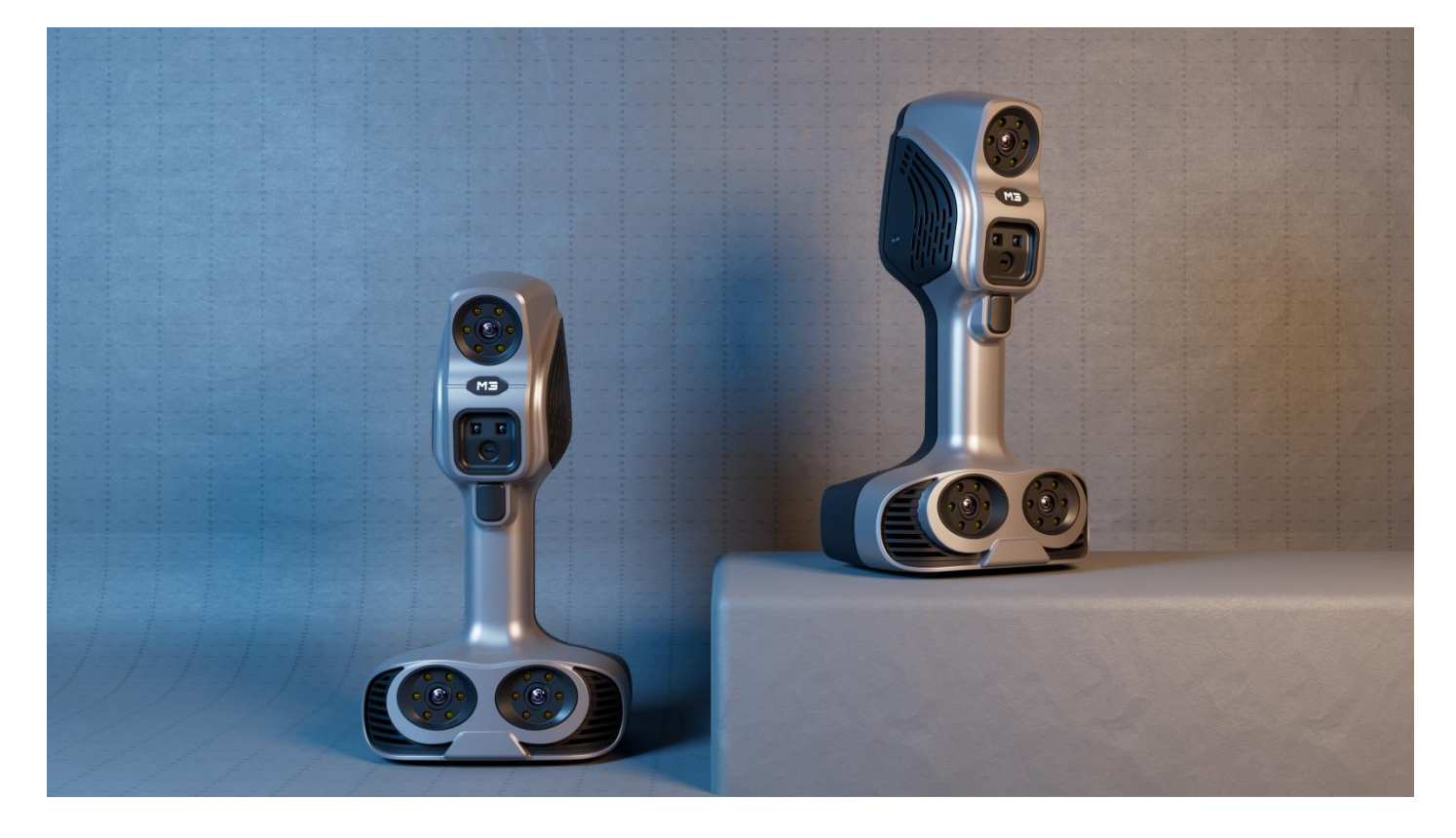

上图为iReal M3展示图

## <span id="page-12-0"></span>2.3 虚拟内存

当扫描遇到突然闪退,且观察任务管理器后发现内存已经被完全占用时候,请检查电脑是否开启了很多 占用内存的软件,比如其他的三维软件、渲染软件、浏览器打开了很多网页等。

如果将以上程序关闭后还是有内存不足的情况,建议购买硬件增加物理内存,或者增加虚拟内存。增加 虚拟内存可能会导致软件计算时比较缓慢,这是因为虚拟内存的效率远远比不上物理内存所导致。

总之,设置虚拟内存可以让不富裕的内存再次满足临时数据储存的要求。

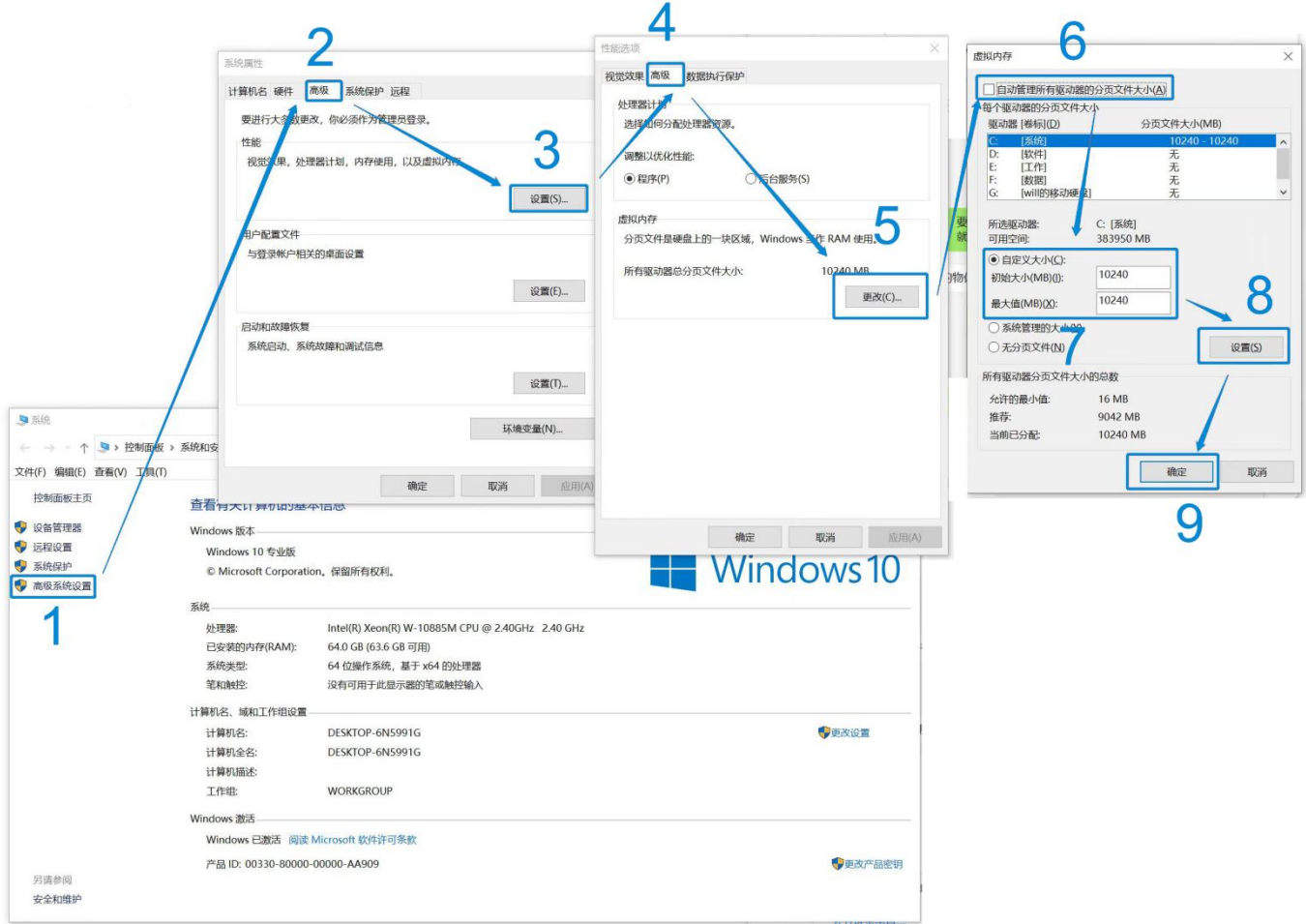

 $[1]$ 

当您的内存所剩不多时,建议在扫描一些大型物件前,修改虚拟内存以暂时解决。

[2]

您可以通过NVIDIA控制面板中的 帮助 >> 系统信息 >> 组件 查询当前CUDA版本。

<span id="page-13-0"></span>CHAPTER 3 下载&安装

## <span id="page-13-1"></span>3.1 软件下载

软件安装包可以搜索 [下载链接:](https://www.ireal3dscan.cn/ireal-3d-scanning-software-download) iReal [3D扫描软件下载](https://www.ireal3dscan.cn/ireal-3d-scanning-software-download/) - iReal 3D 思看创新 (ireal3dscan.cn) 进行下载。

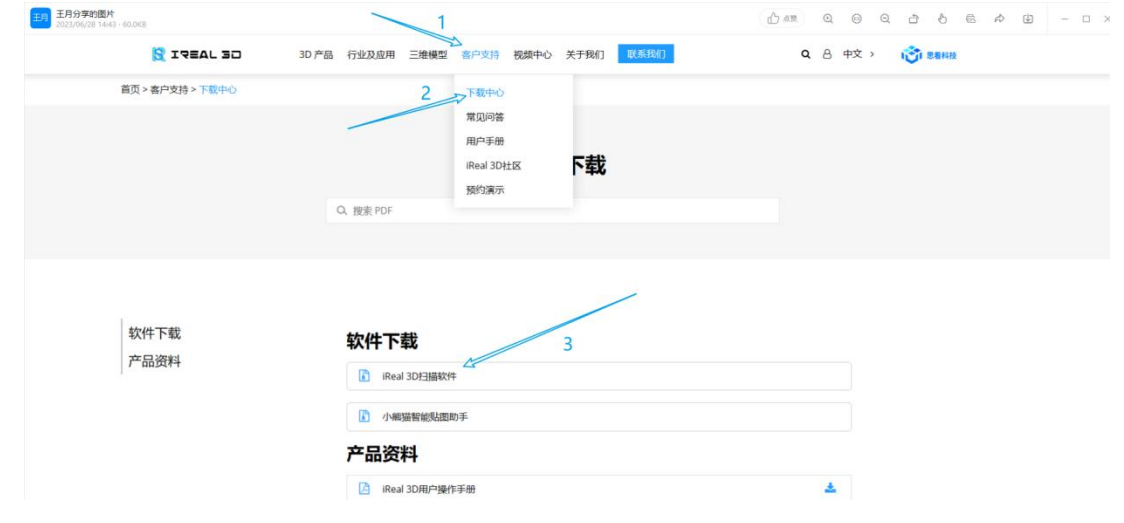

## <span id="page-13-2"></span>3.2 软件安装

- 1. 下载或者打开随机器自带的U盘内的软件安装包;
- 2. 双击 iReal 3D 软件安装包, 选择对应的语言, 点击 下一步;
- 3. 选择安装目录,勾选 同意许可条款,点击下一步;
- 4. 安装过程中, 等待安装完成;
- 5. 点击完成, 即可完成软件安装;
- 6. 打开软件后[,导入配置文件](#page-17-4),进行环境设置 。

#### **警告:**

- 安装软件之前和扫描过程中,请关闭360等安全防护软件,避免造成无法预知错误。
- 软件尽量安装在D盘等储存空间比较大的盘。

### <span id="page-14-0"></span>3.3 环境设置

若系统默认不是独立显卡运行,需要设置独立显卡运行:

软件安装成功后,请将显卡设置成高性能状态,具体操作如下图所示:

点击桌面右下角NVIDIA图标 >> NVIDIA 控制面板 >> 管理3D 设置 >> 程序设置 >> 添加 >> 选择iReal 3D.exe >> 选择高性能NVIDIA 处理器 (若无此选项直接跳过即可) >> 应用。

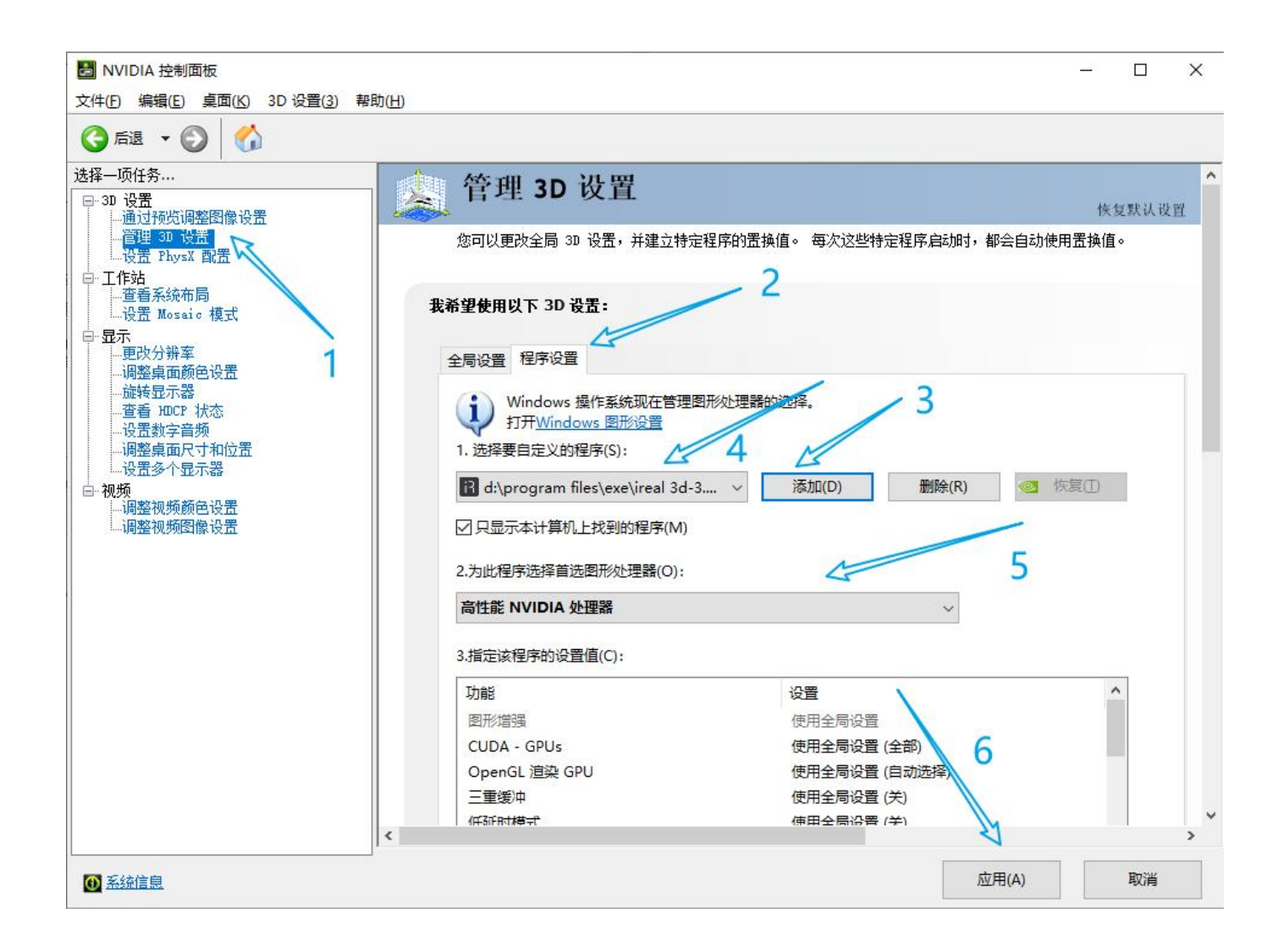

## <span id="page-15-0"></span>3.4 连接扫描仪

如下图所示,将设备与电脑相连接,再接通电源。

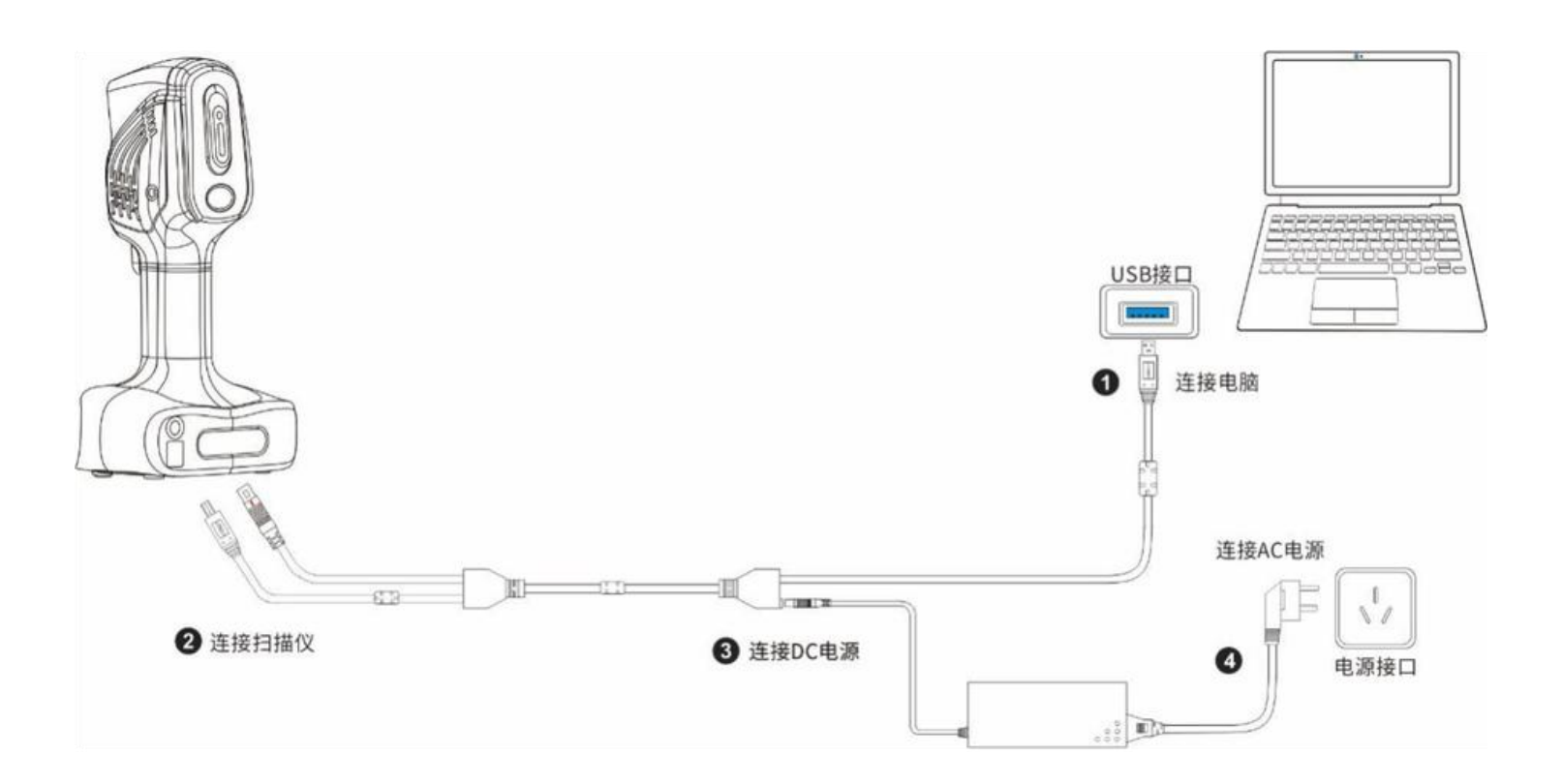

### **重要:**

◦ 第2步电缆插入扫描仪时,请将箭头翻转至正上方,四根顶针与电源口插孔对准后再轻轻插上, 拔出时,先捏住金属环向后拉开,再轻轻拔出线缆,请勿暴力扯线。

## <span id="page-16-0"></span>CHAPTER 4 产品清单

## <span id="page-16-1"></span>4.1 配件详情

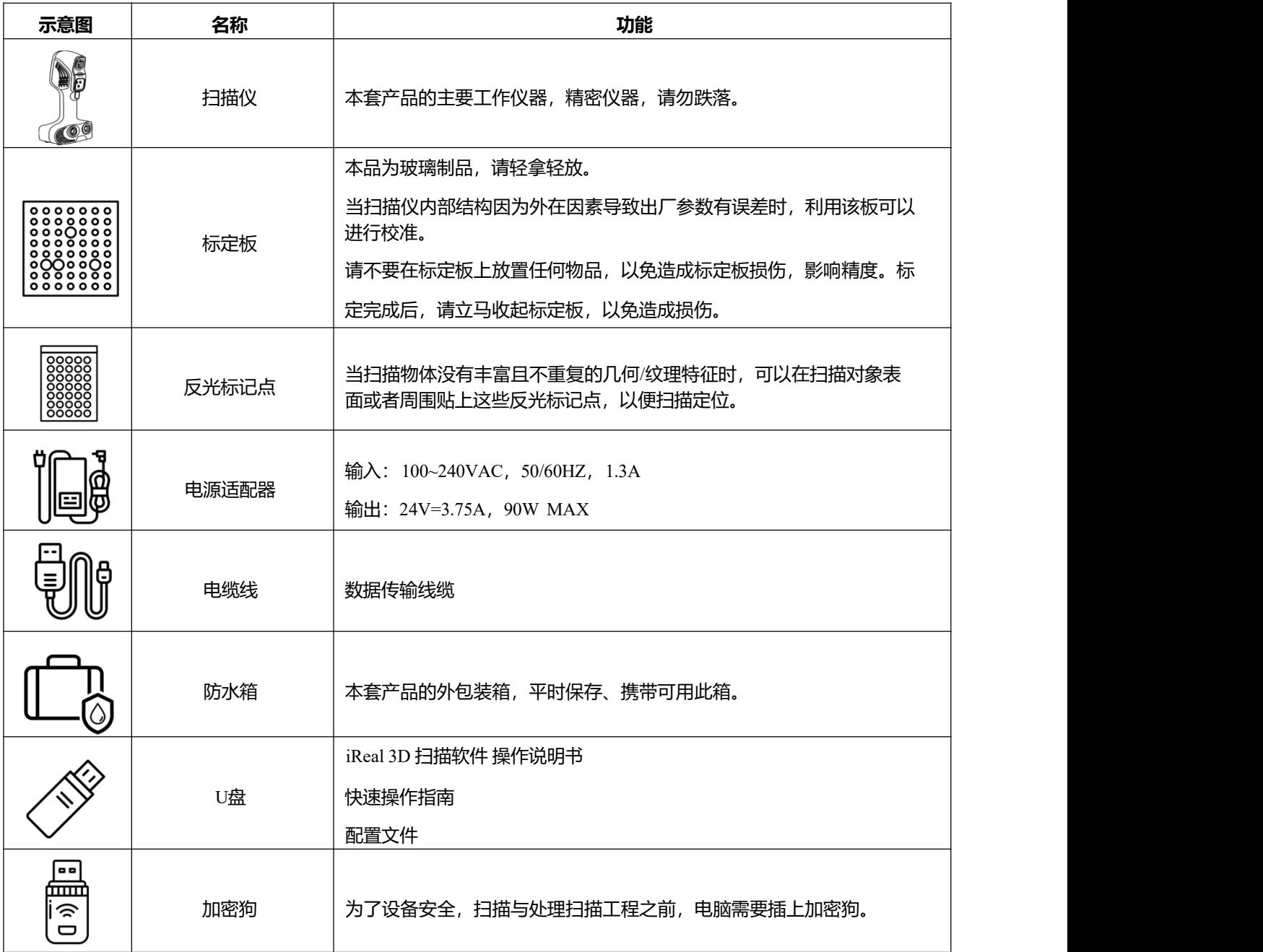

## <span id="page-17-0"></span>CHAPTER 5 导入配置文件

### <span id="page-17-4"></span><span id="page-17-1"></span>5.1 配置文件

配置文件又叫 iRealSET 文件夹, iReal 2E包含了8个文件, iReal M3包含了10个文件。iReal SET文件夹内 涉及扫描仪内部的一些参数设置和软件授权时间的文件,每台扫描仪的具体参数和授权文件都不一样。

在软件安装后,或软件更新后需手动导入iReal SET 文件夹才能正常使用扫描仪。为避免遗失,建议多做备份。

#### **重要:**

- 第一次启动 iReal 3D 扫描软件后,系统会自动提示需导入配置文件设备才能正常使用,如果错 过此引导可以使用其他方式手动导入。
- 配置文件是除了扫描仪、标定板第三重要的东西,请妥善保管或备份,当软件重装后或升级后 需要重新导入。

### <span id="page-17-2"></span>5.2 导入配置文件

### <span id="page-17-3"></span>**5.2.1 开机导入配置文件**

- 1. 插入防水箱内的随机器自带的U盘 。
- 2. 首次打开软件后,系统会提示导入配置文件。

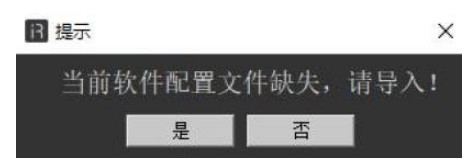

3. 点击 是 后弹出如下小窗口, 选中 U盘 中的 iRealSET 文件夹, 点 确定 。

![](_page_17_Picture_152.jpeg)

### <span id="page-18-0"></span>**5.2.2 其他两种导入配置文件方法**

![](_page_18_Picture_68.jpeg)

方法一:点击设置 >> 选择导入配置文件>> 选中 iReal SET 文件夹 >> 点击确定 >> 软件重启

![](_page_18_Picture_69.jpeg)

方法二:点击诊断 >> 选择配置文件右侧向上箭头>> 选中 iReal SET 文件夹 >> 点击确定 >> 软件重启

### <span id="page-19-0"></span>5.3 授权文件

包含在配置文件中,后缀为.RGF的文件,该文件管理着软件的授权时间,当该文件丢失或者过期后, 您将不能继续进行扫描工作,如果已经做过导入配置文件,那么可以在 诊断 界面查看授权剩余时间。

想了解更多更新授权文件的内容,请登录iReal 3D 思看创新 (ireal3dscan.cn) 官网观看相关视频 。

### <span id="page-19-1"></span>5.4 更新授权文件

软件左下角 2. 提示, 说明该设备的授权状态为临时授权, 请联系销售人员获得永久授权文件。

#### **手动替换授权文件的步骤如下:**

- 1. 首先拥有授权文件,授权文件名称一般为 SK01IU0DXXXX.RGF,注意文件名称为12位,名称 错误将导入失败,其中最后四位为设备生产序列,应与设备底部铭牌一致,不一致也将导入失 败。获得永久授权后,需先将后缀删除,只保留12位序列号,右键将其复制;
- 2. 在桌面找到iReal 3D软件图标,右键打开文件所在位置,如果安装位置定位后是在开始菜单内 的一个快捷方式,请再次打开文件所在位置,当出现许多.DLL文件时,说明是真正的安装位置;
- 3. 一般是将滚轮向上翻,找到并打开 iRealSET 文件夹, 文件夹内容应该如下图所示;
- 4. 右键粘贴并替换.RGF文件;
- 5. 重启 iReal 3D 软件, 打开诊断菜单, 可以看到授权状态已更新。

![](_page_19_Picture_130.jpeg)

## <span id="page-20-0"></span>CHAPTER 6 快速标定

## <span id="page-20-1"></span>6.1 为什么需要标定

![](_page_20_Picture_2.jpeg)

扫描仪的原理中需要知道扫描仪相机之间的距离与夹角,而两个相机之间的夹角往往因为温度变化、剧 烈颠簸等不可抗力因素导致参数变化。为了使重建的数据更精准、拼接时更加流畅、标记点扫描时精度更 高,需要通过标定板对相机内部参数进行校准,校准后的参数保存至配置文件。

### 白平衡:

目的是为了按照现在的光照环境校准颜色基准,防止造成环境光污染。

#### **注意:**

- 初次使用扫描仪,需进行精度标定后才可以进行扫描,
- 初次使用不需要校准白平衡。

### <span id="page-20-2"></span>6.2 什么时候需要标定

#### **出现以下情况需对设备进行精度标定:**

- 初次使用设备
- 长时间未使用设备
- 设备经过晃动/运输
- 单帧扫描数据量较少
- 数据无法特征拼接
- 标记点无法识别

#### **出现以下情况需对设备进行白平衡标定:**

- 贴图完成后发现颜色严重失真
- 光环境特别复杂时,如红色灯光下、绿色灯光下等

## <span id="page-21-0"></span>6.3 如何进行标定

### <span id="page-21-1"></span>**6.3.1 精度标定 ( 以iReal 2E 为例 )**

1. 连接设备,拿出标定板,不能倒置,等待已连接状态,点击标定按钮;

![](_page_21_Picture_4.jpeg)

2. 按照标定软件提示要求,跟随蓝色模型移动。下方方形指示框尽量和目标红色方形框重合;

![](_page_21_Picture_6.jpeg)

3. 标定完成,标定精度只做参考没有具体含义。

![](_page_21_Picture_8.jpeg)

#### **错误:**

◦ 标定板不能倒置,需像书本一样打开,被倒置的标定板在标定时,界面没有任何反馈,可 能会误认为设备出现问题。

#### **提示:**

◦ 右上角的三个点代表着三个相机镜头,当三个点是蓝色时说明镜头"看到了"标定板上的 标记点, 若是橙色, 说明没看到, 这时需调整角度。

### <span id="page-22-0"></span>**6.3.2 白平衡标定**

![](_page_22_Picture_2.jpeg)

1. 如图,根据你拥有的色卡,选择相应的计算方式,标定板自带为灰卡, A4白纸可以充当白卡。

2. 观察右上角十字中心位置, 将扫描仪对准灰卡或白卡, 距离400mm-500mm, 保持5秒。

![](_page_22_Picture_5.jpeg)

#### **错误:**

- 千万不要使用错误的方式校准白平衡,比如使用A4纸校准白平衡却选择了灰卡。
- 。 如果颜色非常不正常, 有可能已经进行了错误的操作, 可以点击左下角WB按钮 WB进行白平衡出 厂重置。
- 环境如果到了正常室内,也可以使用WB按钮 快速返回出厂设置。

## <span id="page-23-0"></span>CHAPTER 7 扫描流程

### <span id="page-23-1"></span>7.1 扫描准备

1. 观察被扫描对象:物品、生物、大小、颜色、材质、是否易变形等;

2. 观察扫描环境: 暗、亮、狭小、危险等;

3. [快速标定](#page-21-0);

4. 点击扫描进入扫描界面;

5. 选择或者新建合适的扫描模式, 默认有人像模式、物体模式、无关模式、激光模式 (iReal M3);

6. 选择合适的分辨率;

7. 扫描仪处于连接状态,若显示未连接,请查看诊断窗口。

### <span id="page-23-2"></span>7.2 扫描时

1. 点击扫描仪上的按钮进入预览状态,在这个状态下,您可以观察软件界面上会出现一些"影子",这是扫描仪 捕捉到的一些三维点云数据(点云),此时能通过点云的稀疏程度来判断被扫对象是否容易被扫描和距离是否合 适;

2. 再次点击扫描仪上的按钮, 暂停预览, 再次点击则正式 开始扫描,根据一些扫描技巧和扫描手法完成扫描。

3. 当使用熟练了以后,如果不需要扫描前进行预览, 可以点击设置 ,关闭预览功能。如右图所示

![](_page_23_Picture_153.jpeg)

#### **提示:**

◦ 使用标记点拼接方法时的流程会和普通流程不太一样,详情可以查看iReal 3D 思看创新 (ireal3dscan.cn)官网查看[标](#page-35-0) 记点拼接视频。

◦ 造成点云稀疏的原因可能是:距离太近、或者太远,可以观察右侧的距离条来判断;被扫对象太亮、太黑、太小、太 透明,可以喷显影剂来增强。

◦ 点云太稀疏的影响: 如果采用特征拼接扫描,会造成拼接不流畅、拼接不上、拼接找不回、拼接出错。

### <span id="page-24-0"></span>7.3 扫描后

当扫描完成后,可以在菜单栏保存为扫描工程,以便下次可以接着扫描。

也可以点击 完成 ◎ 按钮进行点云计算,

在此之前可以先在右边下拉框中选择不同的分辨率,再进行点云计算。

扫描后,再更改分辨率的话,建议点击[色谱显示](#page-50-1) <sup>◆</sup>按钮,可以查看是否需要补充扫描。

#### **点云处理界面**

点云处理:上方工具栏可以做去除孤立点 ※ 、非连接项 © 等操作, 点击网格化旁边的下拉框 <sup>® )</sup>, 选 择补洞方式,是否优化网格,是否简化网格(推荐使用),是否进行标记点补洞,是否需要补小洞,再生 成网格 。

#### **网格处理界面**

网格处理:上方工具栏可以做网格简化 、网格细化 等操作,点击贴图旁边的下拉框,选择是否 进行贴图平滑,再生成贴图。

#### **提示:**

### **补洞方式有三种** :

- 非封闭:不进行任何补洞,速度快,模型适合导入第三软件进行后处理。
- 半封闭:在人像场景下,半封闭会进行边缘延伸补洞,物体场景下不会延伸,半封闭大部分洞 都会补上。
- 全封闭:所有的洞都会补上,如果一些明显补不上的洞,用全封闭的效果会不太理想,算法 仍需优化。

## <span id="page-25-0"></span>7.4 保存文件

基于扫描流程,我们将整个工程分为四个模块,每个模块代表一个数据,也代表一个界面,分别是:

![](_page_25_Picture_94.jpeg)

### **提示 :**

◦ 保存.obj文件请不要使用中文名,有些第三方软件不支持,从而导致贴图无法自动链接,这

个时候我们可以手动指定材质和贴图解决。

## <span id="page-26-0"></span>CHAPTER 8 文件类型

## <span id="page-26-1"></span>8.1 文件类型

保存文件是非常重要的内容。

想要保存什么样的数据,取决于我们是否已经完成过处理的步骤,还取决于要保存什么类型的文件。

![](_page_26_Picture_159.jpeg)

## <span id="page-26-2"></span>8.2 如何打开工程或文件

根据文件类型,选择对应的打开文件或者打开工程。在打开之前,iReal 3D软件界面中不能有任何已经 打开的数据或者扫描的数据,不然打开按钮为灰色,无法使用。

<span id="page-26-3"></span>![](_page_26_Picture_160.jpeg)

### <span id="page-27-0"></span>8.3 工程文件的特点

扫描工程、点云工程、网格工程的共同特点:

- 保存后会在指定位置生成一个指定名字的文件夹
- 文件夹内含有多个文件
- 。在打开工程文件时,只需要选择索引文件 (.epj/.apj/.spj) 即可

#### <span id="page-27-1"></span>**8.3.1 扫描工程**

文件夹目录结构:.epj文件(索引文件)、DataImage文件夹、iRealSET文件夹、TextureImage文件夹、 g.lp 文件、mark.show文件、p.tsdf 文件、pro.smf文件、 s.show文件

扫描工程通常文件数据量会比较大,不利于数据传输和分享,如果没有特殊情况,不建议保存。

![](_page_27_Picture_111.jpeg)

如果扫描工程无法正常打开,可能由于电脑内存不足,数据保存不完整,数据完整与否可查看 DataImage文件夹, 其中各数据序号为连续不间断, 且数据不为 OKB, 则为正常。

![](_page_27_Picture_112.jpeg)

**备注:**

- 扫描工程文件在扫描过程中可以随时保存。下次打开后接着扫描,前提是物体没有发生形变。
- <span id="page-27-2"></span>◦ 可以保存完工程文件后,离开现场进行处理,前提是仔细观察扫描数据是否完整。

#### **8.3.2 点云工程**

文件夹目录结构: .apj文件、.asc文件和TextureImage (散斑扫描图像文件)或 .mk2 (M3激光扫描标记点文件)

两个.asc工程文件可以用 iReal 3D 的[模型拼接工](#page-53-2)具,拼成一个模型,包括贴图数据。

.apj文件:索引文件。

.asc文件:普通的.asc文件,你可以拷贝,甚至用第三方软件打开进行封装成.stl。

TextureImage文件夹:储存的是贴图数据,只有 iReal 3D 可以读取。只要有这个文件夹在, iReal在打 开 .asc工程文件或者.stl工程文件时,都会尝试将TextureImage文件里的贴图贴到.asc文件或.stl文件上,即使这个 .asc和.stl不是原来的源文件。

![](_page_28_Picture_180.jpeg)

#### <span id="page-28-0"></span>**8.3.3 网格工程**

文件夹目录结构:.spj文件、 .stl文件、 TextureImage文件夹

.spj文件:索引文件。

.stl文件:普通的.stl三维文件,你可以直接当无色模型使用,可用于3D打印、存档。同时支持第三方软 件读取和处理,比如将.stl文件导入到修复软件、雕刻软件中进行修复,另存为旧文件名称并放在原有文件 夹,再用iReal 3D打开网格工程, 重新计算一次纹理 → 从而达到更完美效果。

TextureImage文件夹:同点云工程。

![](_page_28_Picture_181.jpeg)

#### **备注:**

◦ 点云工程的最大作用是可以做两个点云工程之间的数据拼接。

◦ 当文件夹内的.asc变成.stl时,其实该点云工程已经变成了一个网格工程,你可以用 iReal 3D 进 行贴图,前提是.asc文件封装成.stl的工程中,坐标没有修改过。

## <span id="page-29-0"></span>CHAPTER 9 认识扫描模式

开始扫描之前我们需要根[据被扫对象](#page-39-5)选择适合的扫描模式,默认出厂设置的模式中包括人像模式、物 体模式、无光模式、红外激光模式,如不选择则默认使用物体模式 ◆. 如果在日常的工作中,经常使用非默认模式,我们可以手动自定义合适的模式并设置为模式。 具体方法为,打开设置界面或点击模式选择栏的"+"号图标,进入模式设置,创建[自定义模式。](#page-30-0)

下面先介绍四种默认的扫描模式。

### <span id="page-29-1"></span>9.1 默认模式

默认的前三种模式有一些共同点:采用[特征拼接](#page-34-0)方式、 扫描距离200mm-1000mm、分辨率0.7mm 下列表格详细介绍每个扫描模式之间的区别:

![](_page_29_Picture_132.jpeg)

## <span id="page-30-0"></span>9.2 自定义模式

在实际工作中,自定义模式是我们用的最多的模式,那么怎么进行新增自定义模式呢?

- 1. 打开设置菜单点击加号按钮, 或者直接点击模式选择栏的"+"号(下图一);
- 2. 点选所需的[工作参数](#page-31-1);
- 3. 为模式重命名(下图二);
- 4. 选择一个图标;
- 5. 保存。

![](_page_30_Picture_8.jpeg)

![](_page_30_Picture_9.jpeg)

图一 2000 - 2000 - 2000 - 2000 - 2000 - 2000 - 2000 - 2000 - 2000 - 2000 - 2000 - 2000 - 2000 - 2000 - 2000 - 20

## <span id="page-30-1"></span>9.3 主页隐藏

每个图标下方的蓝色小点都可以点击,

可以在主页隐藏或显示模式图标。

![](_page_30_Picture_14.jpeg)

## <span id="page-31-0"></span>9.4 常用新增自定义模式

![](_page_31_Figure_2.jpeg)

彩模 打开 ● 补光灯 特征 纹理 标记点 物体 标准物体 超大物体 小型物体 ※ 点间距 重置 删除 保存

※ ④

利用[标记点拼接方](#page-35-0)法的模式

![](_page_31_Figure_5.jpeg)

<span id="page-31-1"></span>利[用混合拼接](#page-38-0)方法的模式利用 网络罗斯 医二十二十二十二十二十二十二 计模式且拥有纹理的模式

![](_page_31_Figure_8.jpeg)

<span id="page-32-0"></span>![](_page_32_Picture_1.jpeg)

![](_page_32_Picture_131.jpeg)

### **提示:**

◦ 在扫描结束的时候可以修改点间距,修改后模型的效果会有影响。

## <span id="page-33-0"></span>CHAPTER 10 认识拼接方法

### <span id="page-33-1"></span>10.1 拼接方法

我们扫描仪为什么需要拼接呢?因为被扫物体通常比较复杂,只靠一瞬间的成像远不能完整的重建该物 体。就像拼积木一样,只有一块积木,你看不出是猫还是狗,只有一直扫描才能将扫描对象逐渐扫描完整, 这个过程就叫拼接。理论情况下我们一直扫描就好了,但实际上有很多因素阻止我们顺利扫下去,比如在利 用特征拼接时,当物体太过平滑、太过对称,都会导致拼接失败。

所以认识拼接原理可以给予我们很多启发,比如:特征拼接时,在平整的桌面上放置一些凹凸不平的纸 张,可以让我们顺利扫描到旁边的特征。

目前支持的拼接方式为以下四种:

- 特征拼接
- 纹理拼接
- 标记点拼接
- 混合拼接

#### **接下来我们认识iReal系列扫描仪的拼接方法的原理:**

![](_page_33_Picture_105.jpeg)

## <span id="page-34-0"></span>10.2 特征拼接

特征拼接是最为常用的拼接方法,默认的三种扫描模式都采用了这一方法,它的好处在于非常方便简单。

不过操作简单就意味着对[被扫对象的](#page-39-5)挑剔性比较强,在这种方法下经常会遇到拼接失败、拼接出错等情 况,下面告诉大家以下情况的特征拼接能力:

![](_page_34_Picture_4.jpeg)

我们应当尽量避免出现以上各种拼接失败的情况,应时时刻刻关注到特征丰富的地方,尽量保持随时都 在拼接顺利状态。

有些时候想用特征拼接方法,但是被扫对象表面却特征比较少,我们就可以利用拼接特点,创造一些特 征,帮助我们扫描。

## <span id="page-34-1"></span>10.3 纹理拼接

顾名思义,根据物体上的花纹图案变化进行拼接的方式。 一般用于扫描绘画作品。

扫描一张白纸?失败,因为白纸上并没有纹理;织物?重复纹理也失败,需要无重复的花纹才可以。总 的来说纹理拼接算不上一个特别好的选择,因为精度会比特征拼接差,相对来说容易拼接出错。

### <span id="page-35-2"></span><span id="page-35-0"></span>10.4 标记点拼接

根据一种特制的黑白色圆形反光的点做为拼接依据的拼接方法,我们称之为标记点拼接。该方法拥有不 受物体特征影响、精度高、不易拼错、稳定性好等显著特点。但同时,也存在贴点撕点麻烦,容易在扫描物 体上留下轻微胶痕,需要消耗标记点等缺点。

#### **重要:**

- 。 我们建议对模型精度要求较高时,尽量选择标记点拼接,比如扫描汽车脚垫,工业零件,平坦 表面等。
- 标记点不建议重复使用。
- 标记点模式下精度最高,其精度最高可达0.25mm/m。

### <span id="page-35-1"></span>**10.4.1 什么是标记点**

标记点一般具有圆形、反光等特点,下图为两种比较常用的标记点类型。一般在使用中我们需要使用至 少4个及以上的标记点才能起到定向的作用。

为什么要贴那么多点?可以这样理解:单一标记点只被识别为空间中的一个坐标点,像这样的坐标点有 很多个,不构成唯一性,所以需要将临近的三/四个标记点形成唯一性很高的几何标识,利用这些点就能进行 稳定而准确的拼接。

### **重要:**

- 标记点拼接模式下,只有当扫描仪同时看到4个以上标记点,才能进行拼接;而混合拼接模式不需要。
- 扫描标记点时,需要通过不同的倾斜角度去识别标记点(正上方/前/后/左/右/斜 45°),以保 证标记点的识别精度。
- 标记点在实时扫描时,会呈现四种颜色:白、红、绿、蓝。白色:已经扫描完成的点; 红色: 正在扫描的点;绿色 :游离拼不上的点;蓝色 :背面上的点。

如果想要购买标记点,可以到我[们官方天猫店](https://scantech.tmall.com/shop/view_shop.htm?spm=pc_detail.27183998.202202.1.23ab7dd6a9ux97)进行购买,如果在其他商家购买的标记点使用后造成精度 的缺失,我们概不负责。

![](_page_35_Picture_15.jpeg)

内6外10反光标记点 磁性标记点

![](_page_35_Picture_17.jpeg)

#### <span id="page-36-0"></span>**10.4.2 如何贴点**

每两颗标记点之间间距为30mm到80mm,具体要根据工件实际情况确定。如果表面曲率变化较小,距 离可以适当大一些,最大距离80mm;如果工件特征较多曲率变化较大,可以适当减小距离,最小距离 30mm。注意所贴标记点要随机分布,避免规律排布。

#### **贴点注意事项**:

1.贴点密度:每两个标记点的距离大概6-8cm 最合适;

2.标记点贴的越不规则,越不容易错拼。

3.非平面物品,最好在物品的各个维度都布置标记点,让标记点识别和拼接有更高的精度。

4.标记点不要贴在边缘,不然点云生成时,边缘数据可能会缺失。

5. 反光标记点总共有两个规格: 标准的规格是内6mm外10mm, 小的标记点是内3mm外6mm, 因为标记 点粘贴的地方,数据都会缺失,所以对于小物品或是几何特征比较多的物品,可以使用小的标记点。对于 大物品可以使用内6外10的标记点, 识别精度高。

6.标记点粘贴在圆形弧面时,不要压弯标记点,避免影响标记点识别精度。

#### <span id="page-36-1"></span>**10.4.3 新增标记点**

扫描时如果遇到拼接不流畅,可以在标记点稀疏的地方及时补点,勾选新增标记点后继续扫描。但是不 建议大面积的使用新增标记点扫描,新增标记点的精度不高,长时间扫描可能会出现飞点。

使用方法:

1. 点击[自定义模式](#page-30-0), 选择标记点拼接方法, 保持该模式;

- 2. [在被扫对象](#page-39-5)周围或者表面上贴上反光标记点;
- 3. 按压一下扫描仪按钮后松开,开始扫描标记点;
- 4. 点击完成 ◎标记点扫描;
- 5. 再次按压一下扫描仪按钮,直接开始扫描点云;
- 6. 再次点击完成 → 点云扫描。

### <span id="page-37-0"></span>**10.4.4 扫描演示(以iReal M3 为例)**

注:标记点拼接, iReal 2E 和 iReal M3 的扫描操作流程一样, 唯一区别点在于2E是面散斑扫描, M3是线激 光扫描

1. 在被扫描物体表面贴满标记点后,触发设备,将所需要的数据的区域标记点全部扫描完整后, 停止扫描。点击上方完成按钮,对标记点精度进行优化。剔除精度不高的标记点。

![](_page_37_Picture_4.jpeg)

2. 标记点优化完成后,触发设备。设备根据标记点进行扫描拼接,当所需的全部数据扫描完成 后,暂停扫描。点击完成按钮,将数据生成点云。进入点云界面。

![](_page_37_Figure_6.jpeg)

3. 切换至点云界面后,可对数据进行去孤立点,去除非连接项等操作。点击封装按钮右侧的箭头 选择补洞模式,进行点云封装,得到网格数据。

![](_page_37_Picture_8.jpeg)

![](_page_38_Picture_1.jpeg)

4. 点云封装完成后,进入网格界面。后续可进行测围长等系列操作。网格效果如下图所示:

## <span id="page-38-0"></span>10.5 混合拼接

混合拼接的机制是采用标记点拼接为主,特征拼接合为辅的混合拼接方式,常常用于对称物体,圆形物 体,婴儿头部等容易特征拼接出错的位置。

标记点拼接 > 特征拼接

局部平坦且其他部分特征丰富的物体适合采用混合拼接。

当使用混合拼接,在平坦的部分,以2个反光标记点为一组进行覆盖。平面面积越大贴的点越多。

## <span id="page-39-0"></span>CHAPTER 11 扫描技巧

## <span id="page-39-5"></span><span id="page-39-1"></span>11.1 被扫对象

### <span id="page-39-2"></span>**11.1.1 iReal 2E 扫描最佳材质**

- 哑光类、浅色类的物品在扫描时出点效果均匀且丰富非常适合拼接。
- 颜色丰富的物件,贴图效果更好。
- 单色物品在使用彩色纹理扫描时,有明显色差。
- 如果遇到黑色、透明、高反光的物体无法扫描的需要喷粉。

<span id="page-39-3"></span>**11.1.2 iReal 2E 最佳尺寸**

扫描尺寸在25cm以上、10m以下的物体,对于大型物体需要分多长扫描,最后在第三方软件拼接。

![](_page_39_Picture_9.jpeg)

### <span id="page-39-4"></span>**11.1.3 iReal M3 被扫对象**

采用了红外激光光源,在材质适应性比iReal 2E更强,具有一下扫描优势:

- √ 大多数黑亮、反光物品, 不用喷粉即可扫描;
- ✓ 扫描物品尺寸适应性强(5cm起);
- ✓ 细节还原度好;
- ✓ 数据完整性好;

### <span id="page-40-0"></span>**11.1.4 喷粉**

反差显像剂,常用于三维扫描时被测物体的表面喷涂,使被测物体表面呈现良好的漫反射状态,有效改 善被测物体由于各种颜色造成的扫描数据质量差、反光严重等缺陷,使表面黑色、反光、透明等被测物体更 易于扫描,获取更高质量的点云数据。

![](_page_40_Picture_3.jpeg)

![](_page_40_Picture_127.jpeg)

### <span id="page-41-0"></span>11.2 扫描速度

虽然iReal扫描仪速度很快,不过切记不能一扫而过,因为有些死角并不能完全注意有没有扫到,所以 需要各个角度进行补扫,补扫的过程也是观察扫描数据的过程,可以配合[色谱显示](#page-50-1)查看扫描数据,最好把 模型扫成绿色。

如果不按上述要求操作,数据可能会噪点多,或橘皮现象。

### <span id="page-41-1"></span>11.3 扫描角度

扫描角度以上下两个黑白相机都能以接近垂直的角度看到最好(图中B点),出点量最大,A和C出点量 最少。在扫描物体时,尤其是个别死角区域,可以将扫描仪任意旋转角度以确保两个黑白相机同时看到物体。

![](_page_41_Picture_6.jpeg)

### <span id="page-41-2"></span>11.4 扫描距离

扫描时距离指示条在250mm – 450mm之间最好,出点质量最高。

扫描仪基于相机成像,所以有景深问题,扫描仪的扫描距离为 280mm-1000mm,景深为720mm。

有时我们需要限制最远或最进扫描距离,来过滤掉不想扫描 进去的物体,可以使用 [实时扫描参数](#page-49-0)里的扫描距离进行修改。

## <span id="page-41-3"></span>11.5 拼接丢失找回技巧

![](_page_41_Picture_149.jpeg)

上图为iReal M3的实时参数设置

◦ [特征拼接时](#page-34-0):移回之前扫描过的区域停留2s左右,如果不能找回,请换个特征明显的位置继续

。扫描时,尽量先将特征多的区域扫掉,这样拼接丢失时很容易找回。若长时间未找回,可先点 击硬件上的暂停按钮,再次对准扫描过的区域继续扫描,尝试找回。

- [纹理拼接时](#page-35-2):当我们没有任何特征可以使用的时候,可以人为制造一下纹理特征用以拼接。
- [标记点拼接时](#page-35-0):也许是标记点贴的有点少,可以在标记点稀疏的地方补上几颗点继续扫描。但新增的标记 点精度不高。

## <span id="page-42-0"></span>11.6 如何获得更高的拼接精度

- 在[特征拼接](#page-34-0)时,扫描路径需要形成闭环,没有回路,全局约束不稳,会造成曲翘,导致精度不 高。
- 而在[标记点拼接](#page-35-0)时,需要多角度来回扫描标记点,才能获得更高的扫描精度。
- 扫描中大型物品时(如雕刻品、全身像),尽量从中间往四周扩散扫描,类似金字塔路径,从 顶到底。
- 多角度扫描[,特征拼接](#page-34-0)约束更强,精度更好。

## <span id="page-42-1"></span>11.7 外出作业清单

![](_page_42_Picture_135.jpeg)

## <span id="page-43-0"></span>CHAPTER 12 人像扫描

![](_page_43_Picture_1.jpeg)

## <span id="page-43-1"></span>12.1 非刚性拟合算法

扫描人体时,被扫人难以长时间保持静止,比如呼吸、站不稳、眨眼等,而非刚性人体拟合算法能根据 躯体轻微的变化做出判断,继而自动纠正错位姿态,避免出现叠层。

### <span id="page-43-2"></span>12.2 扫描设置

扫描人像时,请选用人像模式,并留意是否打开头发增强,可以提前在完成图标旁边选择不同的分辨 率,默认且建议为0.7mm。

当选择1.0mm扫描时,扫描细节较为粗糙,适合细节要求不高的用户,也非常适合新手手法练习,因为 上手更加简单。

当选择0.2mm扫描时,扫描细节较为精细,适合细节要求高的用户,请注意,此分辨率下数据量会很 大,上千万、上亿的点云, 一般电脑不能完整扫描一个人,所以0.2只适合扫描半身或者脸部、手部等部位。

### <span id="page-44-0"></span>12.3 发型要求

扫描头发通常来说是比较困难的, iReal针对大部分发型都能进行完美的扫描, 但偶尔也会遇到很难扫描 的发型,你可以在头发上涂抹干洗洗发水、有色喷雾,或者用水打湿头发,将头发合拢,这样会更好扫描。

#### **你可以观看下图来查看那些发型更有利于扫描**。

![](_page_44_Picture_4.jpeg)

竖发、板寸发、蓬松、离散的发型较难扫描(散斑码进入头发缝隙内,头发有遮挡,所以导致两个黑白相机无法同时捕捉到散斑码,就无法计算获取点云)。

![](_page_44_Picture_6.jpeg)

头发相对出点少,需要靠旁边的身体部位进行拼接,所以尽量将头 发集束起来或是扎起来更好扫描 (右图比左图好扫)

![](_page_44_Picture_8.jpeg)

![](_page_44_Picture_9.jpeg)

厚实、集束、不竖不翘、不蓬松、旁边部位(有特征)可以辅助拼接的的头发最好扫描

## <span id="page-44-1"></span>12.4 死角扫描

脖子、下巴属于死角位置,可以参考以下方法进行扫描。

脖子、下巴等大转折区域扫描角度示意

![](_page_44_Picture_14.jpeg)

### <span id="page-45-0"></span>12.5 扫描姿势

#### 被扫描对象要求

被扫人若要睁眼扫描,眼睛必须只盯着一个地方看,眼球转动也会带动身体转动。

手指合并比手指张开更好扫描,手指张开后, 一方面因为手指角度容易变动,导致错层;另外一方面, 因为指缝比较难以扫描全,需要换各种角度慢慢补扫,增加扫描时间,模特不一定能坚持住。

特殊姿势如A-Pose、T-Pose,可以借助一些辅具,对人体部位进行固定,尽量保证扫描过程中肢体不 产生变形、角度变动。

#### **工作人员要求**

- 1. 扫描前, 叮嘱被扫人尽量不要动, 眼睛直视前方;
- 2. 扫描过程中,如果动作幅度大,容易出现叠层/拼接不上,且噪点较多;
- 3. 周围的人最好保持安静, 旁人聊天容易引起被扫人情绪波动, 会明显增加身体起伏;
- 4. 扫描手臂时,胳膊贴着身体比叉腰更好扫。叉腰需要扫描手臂内侧,增加扫描难度和时间;
- 5. 扫描特定造型的手臂/腿部时,由于肢体姿势较难保持,所以需一次性扫描完成,之后再也不要 扫描。

![](_page_45_Picture_12.jpeg)

A-POSE T-POSE

## <span id="page-46-0"></span>12.6 扫描距离

- 扫描脸部时,扫描距离尽量控制在400mm,近距离质量好。
- 。扫描头顶时,因为需要靠旁边的特征进行辅助拼接,所以距离尽量控制在500-700mm较好, 远距离易拼接。被扫人若是站着,距离头发不够高,可以借助凳子进行辅助,站着凳子上进行扫 描,但务必注意安全。
- 其他部位若是要求不高的,可以距离适当远点,拼接更流畅,450-600mm最佳。

### <span id="page-46-1"></span>12.7 尽量避免扫描的物件

- 易变形的物品避免扫描:如裙子、薄纱等易飘动物体。
- 眼镜、手表、首饰、装饰品、黑亮皮质鞋等反光、镜面、透光的物品,难以扫全、扫细,尽量 脱掉。
- 细/小/薄/尖/长、容易随呼吸浮动/身体晃动的物品,难以扫全、扫细,后期修图麻烦,尽量摘 下或是遮挡起来。

### <span id="page-46-2"></span>12.8 扫描顺序

扫描路径需要形成闭环,增加特征拼接精度,整个过程要平稳、快速,这样扫描效果最好。对于易变动 的部位可一次性扫描完成,且尽量避免再回扫。比如,可先将头部扫描完,再扫其他部位,再之后的扫描中 都不要再扫描头部,因为头部可能与身体发生位移,再次扫描或将出现叠层。

全身人像建议扫描路径:开始 → 胸部 → 正脸 → 耳朵 → 侧脸 → 额头及刘海 → 下巴 → 腹部 → 左前 腿 → 腹部 → 右前腿 → 腹部 → 右前胳膊 → 右侧胳膊 → 左前胳膊 → 左侧胳膊→ 左后胳膊 → 右后胳膊 → 右后腿 → 左后腿 → 后脑勺 →头顶 → 结束。

<span id="page-47-0"></span>CHAPTER 13 工具栏

## <span id="page-47-1"></span>13.1 工具栏表

![](_page_47_Picture_106.jpeg)

![](_page_48_Picture_71.jpeg)

## <span id="page-49-0"></span>**Q13.2 实时扫描参数**

<span id="page-49-1"></span>**13.2.1 特征丰富度**

取值: 0-100, 默认: 5。

这个参数只影[响特征拼接](#page-34-0)模式下拼接成功率。

算法将所有物体进行了特征估值,区分强特征和弱特征。比如调整 数值到30后,只有特征达到30才会参与拼接,30以下的较弱特征会被忽略。

通常比较弱的特征容易被识别错误,导致拼错,所以想要拼接不出错 可以提高该值以便提高拼接的准确性,但同时也提高了拼接的难度。

该参数可以在特征/混合拼接时使用。

在扫描时,可以观察左下角状态栏的特征值来了解常见物体的特征值。

#### <span id="page-49-2"></span>**13.2.2 扫描距离**

取值: 280mm-1000mm, 共720mm

这个参数设立的目的是为了将扫描景深控制在合理范围内,在保证扫描顺畅的同时,也提升细节丰富 度,并且可以限制最远/最近扫描距离来过滤周围的杂物。

距离越近, 细节丰富度越好, 使得[色谱显示](#page-50-1)趋近绿色 , 但也会降低拼接流畅性。

距离越远,细节丰富度越差,使得[色谱显示](#page-50-1)趋近红色,同时拼接也会更流畅。

我们可以在任何模式下,随时打开实时扫描参数修改扫描距离。

#### <span id="page-49-3"></span>**13.2.3 新增标记点**

默认隐藏。此参数[是标记点拼接](#page-35-0)模型下特有的,激活后可以识别扫描过程中临时增加的标记点,来弥 补不能一次性标记点贴到位的情况。

#### <span id="page-49-4"></span>**13.2.4 去噪强度**

这个参数影响黑色物体的点云获得效果,参数值越弱,扫描黑色物体时越容易出点,反之则相反。因 此,我们遇到黑色物体无法扫描时,请及时调整该项。

#### <span id="page-49-5"></span>**13.2.5 限制彩色图像采集范围**

默认不激活; 开启后, 可以使彩色相机只在合适的距离内拍照, 以防获得较差质量的图像, 影响整个 模型的效果。

当色彩选择为彩模时,只有扫描距离在 250mm - 450mm 时才会捕捉物体的颜色,这时3D窗口实时扫 描画面为蓝色;太远或太近都没有贴图,3D窗口实时扫描画面为黑色。该选项对扫描手法要求较高,请 根据实际需要勾选。

![](_page_49_Picture_190.jpeg)

### <span id="page-50-0"></span>● 13.3 视野锁定

激活:默认状态

3D视窗随着扫描仪的移动而移动,这样在扫描的过程中,不需要去操作3D界面也能快速知道我们在扫 描什么位置。

**取消:**

扫描时, 3D视窗不会移动, 适合在最后的补扫阶段进行针对性的扫描, 这样不会因为自动的视窗移动而 影响关注焦点。

### <span id="page-50-1"></span>● 13.4 头发增强

人像模式下, 默认激活。

人体的头发是最为特殊的,纤细而杂乱,很难被扫描仪完整地获取。因此,想要获取较好的头发数据, 有一定[的发型要求](#page-44-0)。当你准备扫描头发时,请务必打开激活头发增强按钮以扫描更完整的头发数据。

### <span id="page-50-2"></span>9 13.5 帧撤回

当拼接出错时,可以暂停扫描,激活帧撤回按钮(右图),将弹出的 ● ◆ ◆ 进度条向左拉,每次撤回最多撤回100帧,但是我们也可以连续撤回,甚 至撤回到刚开始扫描时也是可以的。

### <span id="page-50-3"></span>13.6 封装

封装功能进行了细分,包括补洞方式、网格优化、网格简化、补小洞。

补洞方式:非封闭,半封闭,全封闭三种方式。 ◎ 非封闭 ● 半封闭 ● 全封闭

网格优化:光顺三角网格,统一三角网格大小。

网格简化: 在保证模型细节前提下, 减少三角网格面数。 <sub>百分数 70</sub>

补小洞:勾选后出现洞口周长调节轴,可设定洞口大小进行补洞。

### <span id="page-50-4"></span>▲ 13.7 补洞

激活后,鼠标移动到绿色的洞口边缘,洞口会变红色。

点击洞口边缘后自动按照曲率补洞。

如果补洞效果不满意可以 按 Ctrl+Z 撤回。

点击 Enter 或再次点击补洞按钮退出该模式。

![](_page_50_Picture_22.jpeg)

![](_page_50_Picture_23.jpeg)

![](_page_50_Picture_24.jpeg)

## <span id="page-51-0"></span>● 13.8 色谱显示

#### **为什么会有色谱显示?**

我们要知道,想要细节丰富,需要近距离的、长时间的扫描。

近距离我们很好把握,如果靠得很近就扫描失败了,就说明已经到近距离的极限。可是我们怎么才能知 道,长时间的扫描到底是多长?

这个时候色谱显示就可以更直观的让我们看到什么时候才会扫描好。

#### **怎么看色谱显示?**

我们知道生成点云时可以更改分辨率。

当我们更改完分辨率,先不急于点击完成,打开工具栏上的色谱显示图标,可以看到整个数据被绿色到 红色的色谱图所覆盖,根据颜色变化我们可以决定是否要补扫。

颜色越 红: 数据质量越不好, 点云密度比当前分辨率低。

颜色越 绿:数据质量越高,点云密度和当前分辨率相同。

在封装之后,绿色 的部位数据完好, 红色的部位会有橘皮现象。

**提示:**

◦ 建议:当我们使用人像扫描时,请不要打开色谱模式。因为人像模式比较特殊,在实时扫描的 过程中,人是会动的,可能会错层,导致越扫越红的情况出现。

### 色谱显示与分辨率之间的关系

我们尝试切换不同的分辨率时可以发现,同一组数据在不同的分辨率下,色谱范围也有所不同。

0.2分辨率下绿色范围会明显减少,1.0分辨率下绿色范围会明显增加。

这是因为越高分辨率的模型对细节的要求越高,所以之前勉强可以达标的地方会瞬间不满足需求。 **总结:**

所以我们可以根据色谱显示提供的色彩值来判断目标分辨率下数据质量是否合格,若不合格打开扫描仪 继续扫描即可。

![](_page_51_Picture_19.jpeg)

![](_page_51_Picture_20.jpeg)

## <span id="page-52-0"></span>13.9 材质球

快照材质球功能,可以更换STL网格模型的材质显示,8个不一样的材质球可以让三维模型以更丰富、更 有趣的形式进行展示。通过材质球-遮罩的谷线、脊线调节,可以让模型展示出不一样的艺术细节,可以让模 型细节展示的更立体。

遮罩: 默认关闭。

- 
- <span id="page-52-1"></span>谷线:使三维模型凸出来的地方更加亮。

![](_page_52_Picture_6.jpeg)

![](_page_52_Picture_7.jpeg)

![](_page_52_Picture_8.jpeg)

![](_page_52_Picture_9.jpeg)

![](_page_52_Picture_10.jpeg)

## <span id="page-53-0"></span>■ 13.10 纹理调节

色调:改变纹理本身的色相,例如从红色变换成蓝色,当颜色失真时可以稍微调整该值;

饱和度:色彩丰富度,当饱和度为0时,纹理为黑白色,当饱和度过高时, 会有彩色的噪点;

亮度:整体增加纹理的亮度;

环境光:环境光亮度,整体的感受,纹理本身没有发生变化;

镜面光:改变模型的反光强度。

备注:色调、饱和度、亮度三个选项影响模型的贴图效果,可以被导出,而环境光与镜面光的调整只可 以在iReal 3D扫描软件中显示。

![](_page_53_Picture_8.jpeg)

## <span id="page-53-1"></span>○ 13.11 测围长

在模型上划出(按住左键) 一条横切线,自动生成一个横切面,即可自动算出所取横截面的围长。如在 人体模型的腰部/头部划出一条横切线,即可自动测算出对应的腰围/头围。

<span id="page-53-2"></span>![](_page_53_Picture_11.jpeg)

![](_page_53_Picture_12.jpeg)

**测量腰围 医血管下腺瘤 医血管** 医血管下垂 计数据数据 测量臂围

## <span id="page-54-0"></span>13.12.1 模型拼接--特征拼接

- 1. 两个点云/点云工程 合并成一个点云/点云工程,注意只有点云工程拼接后才能再次贴图;
- 2. 准备点云工程A和点云工程B, 打开模型拼接界面(如下图);
- 3. 分别导入左侧的两个窗口中;
- 4. 在A和B之间分别找到相同的三个或以上点位,如果点错可以删除后再次尝试;
- 5. 先点击精配准按钮再点击完成按钮。

![](_page_54_Picture_7.jpeg)

![](_page_54_Picture_8.jpeg)

## <span id="page-55-0"></span>13.12. 2 模型拼接--标记点拼接

- 1. 两个 点云工程合并成一个 点云/点云工程;
- 2. 准备点云工程A和点云工程B, 打开模型拼接界面(如下图);
- 3. 分别导入左侧的两个窗口中;
- 4. 鼠标左键选中至少四个共同标记点;
- 5. 点击完成。

![](_page_55_Picture_7.jpeg)

## <span id="page-56-0"></span>13.13 选面、选点、魔法棒

![](_page_56_Picture_2.jpeg)

选面: 选择面计算面积 着的 计多级 的复数 计多级 计多级 医点:两点测量距

![](_page_56_Picture_4.jpeg)

![](_page_56_Picture_6.jpeg)

![](_page_56_Picture_8.jpeg)

选点:三点测量距离与角度 高速 医不可能的 医神经节 医法棒:颜色相近区域的面积

## <span id="page-57-0"></span>CHAPTER 14 右键菜单

### <span id="page-57-1"></span>14.1 删除

快捷键:Del

作用:扫描过程中以及数据处理时,我们经常要删除一些多余的数据,以便生成出来的模型更加干净。

### <span id="page-57-2"></span>14.2 最佳视图

作用: 新手操作3D模型会有些生疏, 有时我们在旋转模型时, 会将模型旋转到视图之外, 右键单击最佳 视图可以快速将模型放置在3D窗口的中间。

### <span id="page-57-3"></span>14.3 设置/重置旋转中心

- 设置:手动选择一个点,将旋转时的轴心设置在该处。
- 重置:将旋转中心重新放置在原始位置。

### <span id="page-57-4"></span>14.5 网格选择

- 选择可见:仅选择3D窗口中正面的三角形数据。
- 选择贯穿:包括正面背面和隐藏的三角形数据,全部都可以选择。

### <span id="page-57-5"></span>14.6 选择工具

- 套索选择:使选择工具像套索一样,选择不规则的区域。
- 矩形选择:使用户在3D窗口选择时的形状呈现矩形。
- 折现选择:通过点击有限个点,定义不规则多边形的区域。
- 椭圆选择:使用户在3D窗口选择时的形状呈现椭圆形。
- 圆形选择:使用户在3D窗口选择时的形状呈现圆形。

![](_page_57_Picture_131.jpeg)

### <span id="page-58-0"></span>14.7 选择对象

选择对象:选择操作对象,包括点云和标记点两种;可以根据需求进行对象的切换。 标记点:选择标记点为操作对象时,可以进行设置背景平面,删除多余标记点等操作。 点云:选择点云为操作对象时,可以进行删除点云等操作。

<span id="page-58-1"></span>14.8 显示/隐藏纹理

快捷键:Ctrl+Q

作用:当扫描时和后处理时,可以来回显示或隐藏纹理来观察模型。

### <span id="page-58-2"></span>14.9 快速选择

- 反转选区:选择剩余的未选择的那些点云或三角网格。
- 全部不选:取消选择所有的点云或三角网格。
- 全选:选择所有的点云或三角网格。

### <span id="page-58-3"></span>14.10 浏览模式

作用: 让模型自行旋转展示, 可以随意拖动模型调整旋转姿态。

## <span id="page-58-4"></span>14.11 创建背景平面

在 标记点拼接 模式下,在扫描完标记点后,左键框选4个以上的标记点,再创建背景平面,可以自动过 滤背景平面模型后处理。

![](_page_58_Picture_101.jpeg)

## <span id="page-59-0"></span>CHAPTER 15 模型后处理

### <span id="page-59-1"></span>15.1 模型修复后再贴图

#### **准备:**

iReal 3D / Gom Inspect / Geomagic Wrap

扫描彩色模型保存[成网格工程文](#page-26-3)件。

#### **过程:**

- 1. 打开文件资源管理器, 把 网格工程 文件夹里的.stl文件导入到Geomagic Wrap 或 Gom Inspect 中;
- 2. 进行补洞、网格医生、去除特征、去除钉状物 等操作, 对模型进行简单的修复;
- 3. 完成后另存为.stl (binary) 替换原来的文件, 可以先将原来的.stl文件进行备份;
- 4. 打开 iReal 3D, 导入工程文件 >> [网格工程](#page-26-3);
- 5. 在网格界面,点击贴图;
- 6. 进入到贴图界面,再保存.obj文件,这样获得的就是比较完整且具有贴图的模型了。

## <span id="page-59-2"></span>15.2 激光模型替换流程

#### **准备:**

iReal 3D / Gom Inspect / Geomagic Wrap

激光扫描仪保存的.stl格式文件, 或经过精细雕刻的.stl模型

#### **过程:**

与 模型修复后再贴图 类似。

将更好的模型(类如ZBrush精雕的模型,激光扫描的模型)替换到原来的.stl模型后再贴图即可。

#### **注意:**

新模型 与 旧模型 要完全对齐 [1] ,只有这样,贴图的时候位置才不会错乱,对齐方法各个软件方法不一,可以用 Geomagic Wrap / Gom Inspect 等软件对齐.

## <span id="page-60-0"></span>15.3 人像模型修复

### **准备:**

iReal 3D / ZBrush / Geomagic Wrap / Blender

无孔洞、足底平整、无非流形 [2] 网格、五官清晰、色彩准确

### **过程:**

- 1. 一般人像站立扫描后, 一般都会在脚底有地板粘连在一起,我们使用Geomagic Wrap进行 删除 : 多边形 >> 用平面裁剪 >> 定义:三个点 >> 在地板上选三个点 >> 应用 >> 确定。
- 2. 孔洞修补相对比较简单 点击Geomagic Wrap >> 多边形 >> 填充单个孔 >> 脚底板使用平面补洞, 其余部位选择曲率补洞;
- 3. 使用 网格医生 将模型进行整体检查, 包括非流形边;
- 4. 保存.stl文件导入 ZBrush 软件中进行雕刻,步骤为: 工具 >> 导入 >> 选择stl文件 >> 在3D 视图左键拖拽显示出来 >> T >> 工具 >> 几何体编辑 >> Dynamesh >> 选择分辨率后再次点 击 >> 雕刻五官与身体 >> 空白位置 Ctrl + 左键拖拽快速 Dynamesh >> 完成后再次导出.stl;
- 5. 模型修复后再贴图;
- 6. [在纹理调节](#page-52-1)后保存.obj文件;
- 7. 使用 Blender 修复纹理,步骤为:文件 >> 导入 >> Wavefront(.obj) >> 选择.obj文件 >> 选中 模型 >> 纹理绘制 >> 克隆工具 >> 完成后单独保存贴图。

### **注释:**

### [1]

对齐:在同一个 空间坐标系下将两个不同模型重合在一起,即两个模型坐标一致。因为扫描工程里的贴图坐标 在替换之前就是以旧模型为基准的,所以新旧模型对齐时,只能让新模型找旧模型。

[2]

三角网格曲面中,大多的算法基于流形网格manifold mesh,其定义如下:

- 1. 一条网格边为一个或两个网格三角面片共享;
- 2. 一个网格顶点的一环邻域三角片构成一个 闭合或者开放的扇面。

所有不符合以上定义的三角网格曲面都为non-manifold mesh,以下给出几种non-manifold mesh例 子:

![](_page_60_Picture_21.jpeg)

## <span id="page-61-0"></span>CHAPTER 16 结束语

![](_page_61_Picture_1.jpeg)

最后祝愿大家使用顺利!如何有任何疑问请联系我们。

![](_page_61_Picture_3.jpeg)

![](_page_61_Picture_4.jpeg)

![](_page_61_Picture_5.jpeg)

<https://www.ireal3dscan.cn/>

0571-85370380